# **Adobe Summit**

## **LAB WORKBOOK**

## **Lab 612: Become an Expert in Adobe Experience Platform Data Collection in 60 Minutes**

### Table of Contents

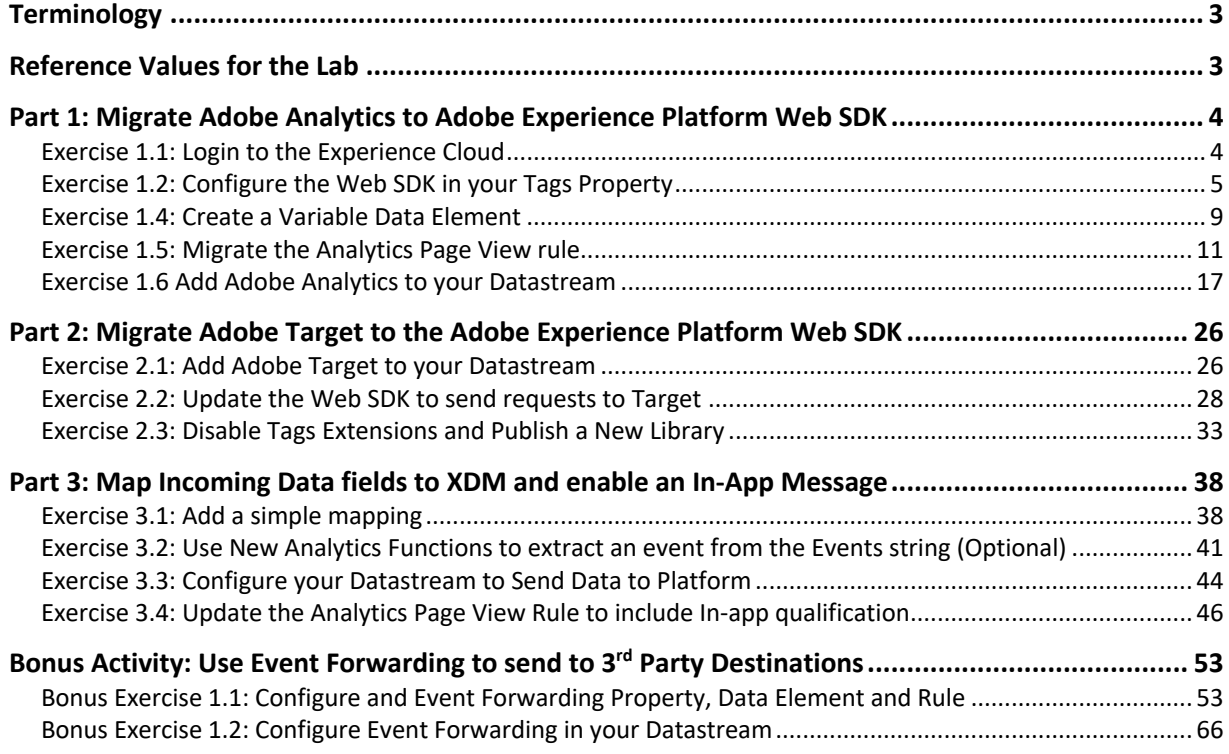

### **Terminology**

**Dataset** - All data that is successfully ingested into Adobe Experience Platform is persisted within the Data Lake as datasets. A dataset is a storage and management construct for a collection of data, typically a table, that contains a schema (columns) and fields (rows). Datasets also contain metadata that describes various aspects of the data they store.

**Datastream** - A datastream represents the server-side configuration when implementing the Adobe Experience Platform Web and Mobile SDKs along with the Edge Network Server API.

**Event Forwarding** - Event forwarding in Adobe Experience Platform allows you to send collected event data to one or more destinations for server-side processing and can even enrich events with additional data from multiple sources.

**Schema** – Schemas describe the structure of data stored in a Platform Dataset in a consistent and reusable way. By defining data consistently across systems, it becomes easier to retain meaning and therefore gain value from data.

**Tags** - Formerly Adobe Launch, Tags is Adobe's Tag Management tool. Tags gives customers a simple way to deploy and manage the analytics, marketing, and advertising tags necessary to power relevant customer experiences for both Web and Mobile.

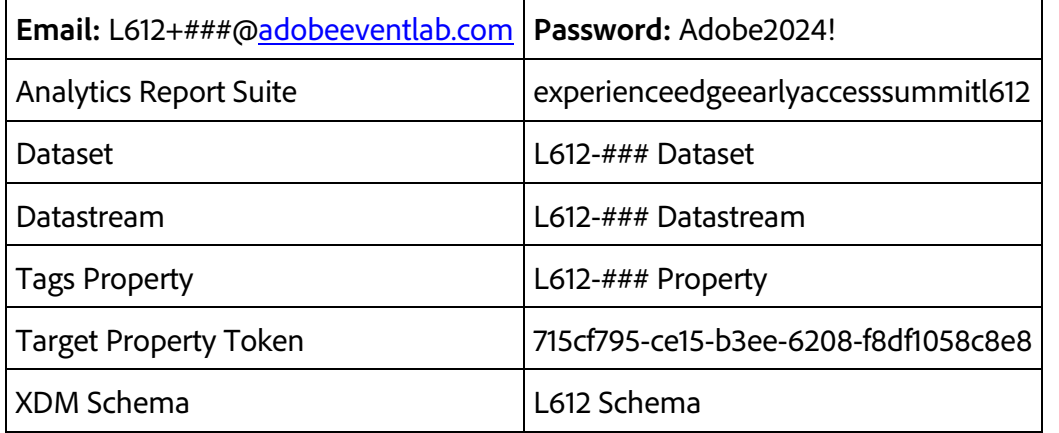

### **Reference Values for the Lab**

Note: ### in the examples above should correspond with your seat number in this lab. On Wednesday all the Seat numbers will be two digits, for example: 01, 23, and 99. On Thursday, all the seat numbers will be three digits, for example 101, 123, and 199.

### **Part 1: Migrate Adobe Analytics to Adobe Experience Platform Web SDK**

**Section Overview:** In this section, our first task will be to install and configure the Web SDK in our Tags property. We'll then create a new Data Element, include it in our sendEvent Rule and then configure Adobe Analytics for our Datastream. We will finish the section by looking at our updated implementation that send data to Analytics using the Web SDK.

### **Exercise 1.1: Login to the Experience Cloud**

**Step 1:** Navigate to **experience**.adobe.com

**Step 2:** Enter the email address: **L612+###@adobeeventlab.com**

**Step 3:** Select **Company or School Account**

**Step 4:** Enter the password: **Adobe2024!**

**Step 5:** If required, click **Not Now** for any prompts about adding backup phone numbers or email addresses.

**Step 6:** If required, click **Ask me later** on the personalization modal that appears.

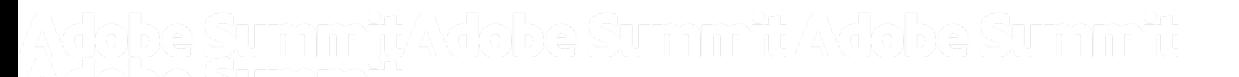

### **Exercise 1.2: Configure the Web SDK in your Tags Property**

We will use Tags to configure the Web SDK and start the transition from using AppMeasurement to send Analytics requests to using the Web SDK.

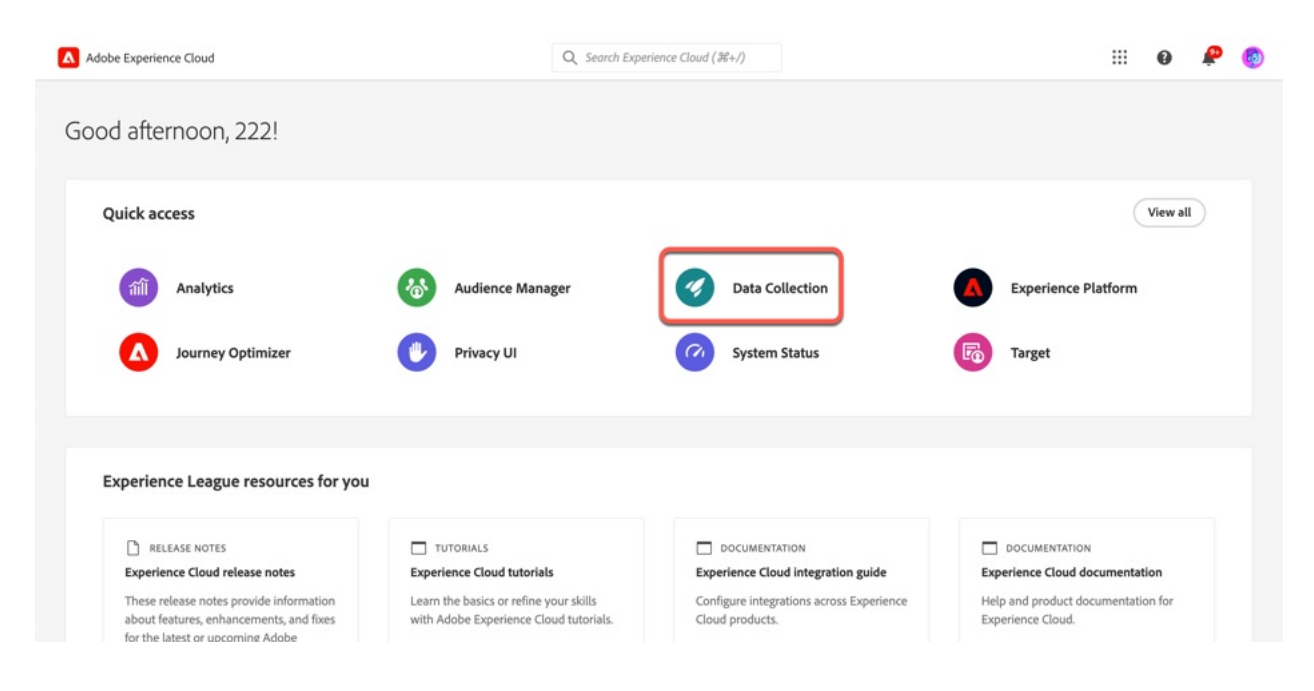

**Step 1:** On the Experience Cloud landing page, navigate to **Data Collection**

### **Step 2:** Select **Tags** in the left-hand menu

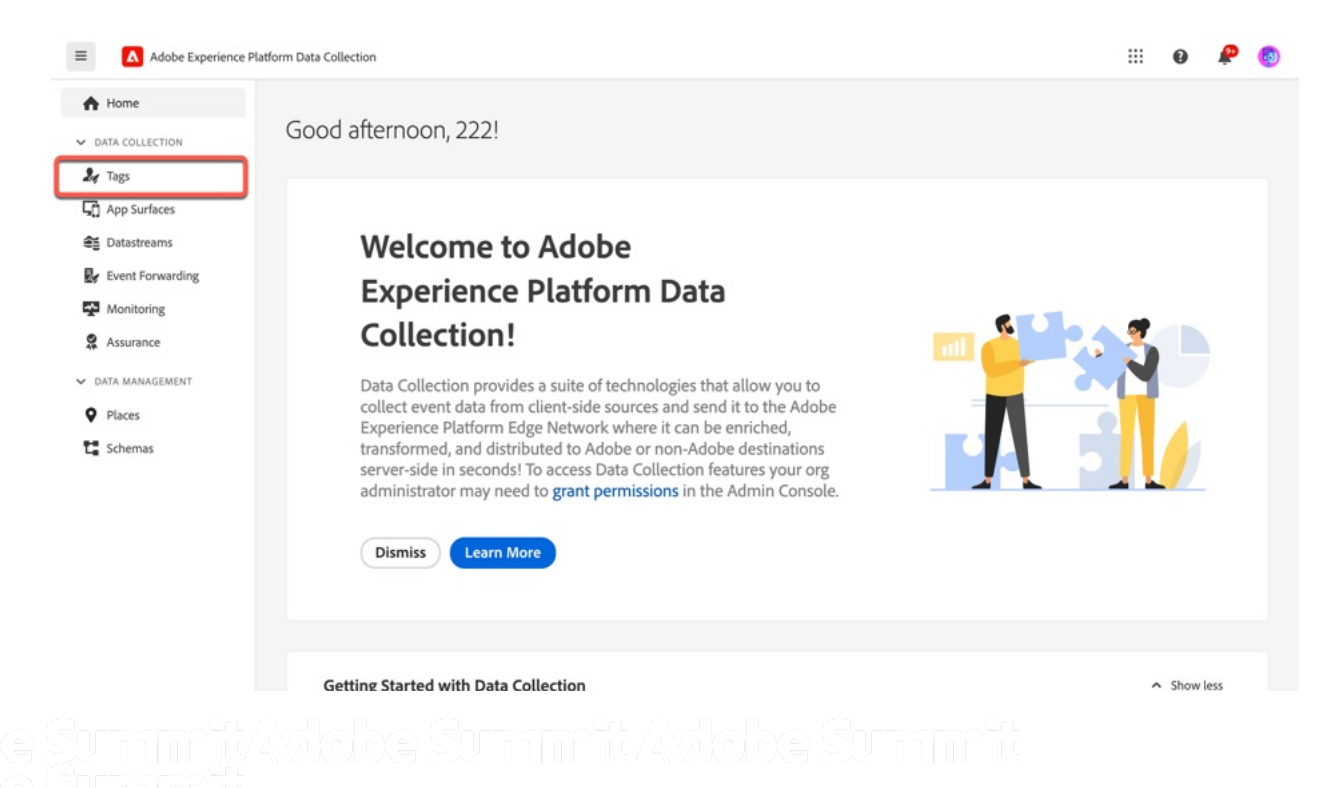

**Step 3:** You'll be taken to the Tags landing page. Search for your Tags Property by searching for **L612-<Seat Number>.** When you have located your Tags Property, click the name.

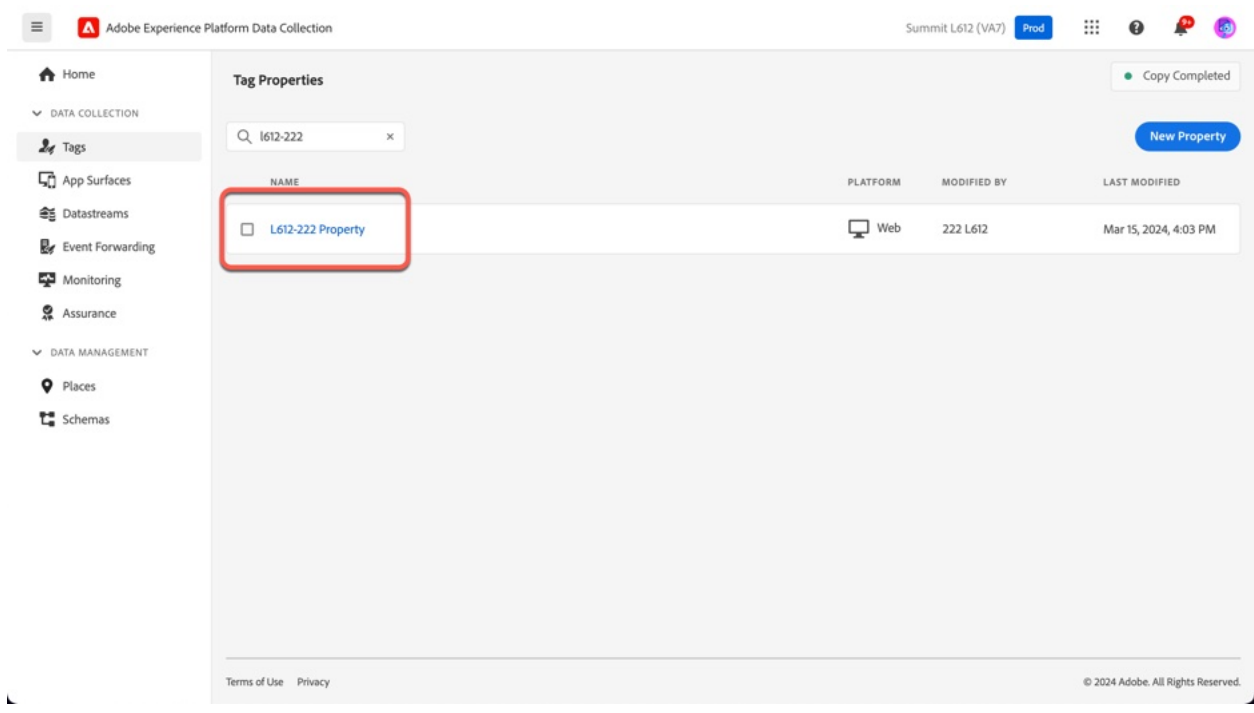

### **Step 4:** Click **Extensions** on the left-hand menu

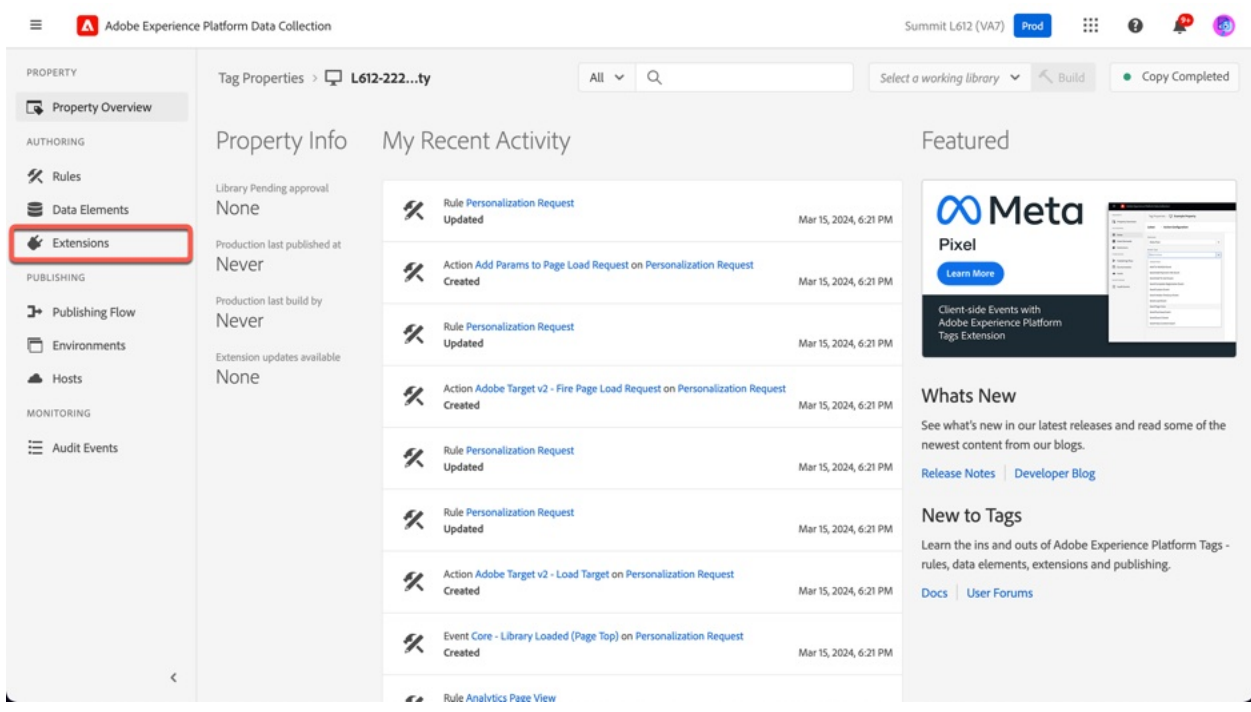

**Step 5:** Next we'll install the Web SDK. Click the **Catalog** tab near the top of the page.

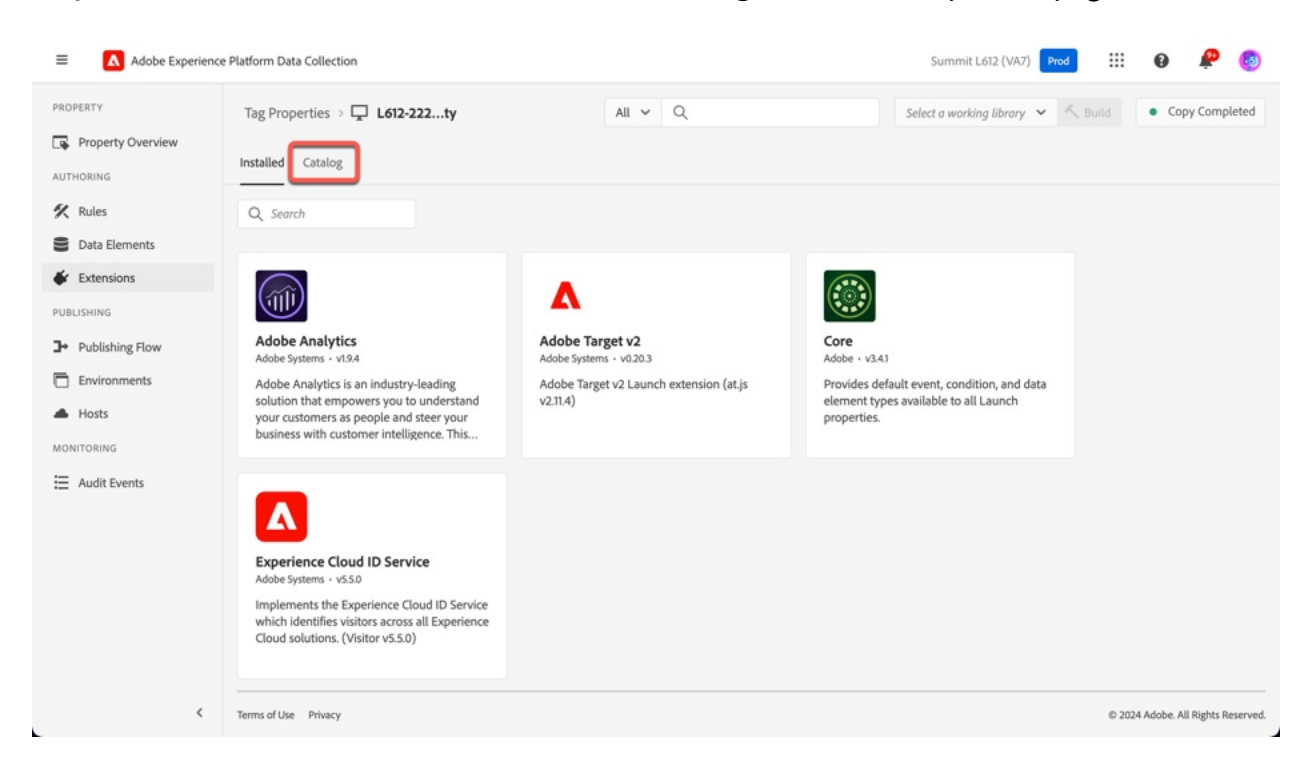

**Step 6:** Enter **Summit** in the search box near the top of the screen. Select the **Adobe Experience Platform Web SDK** Extension.

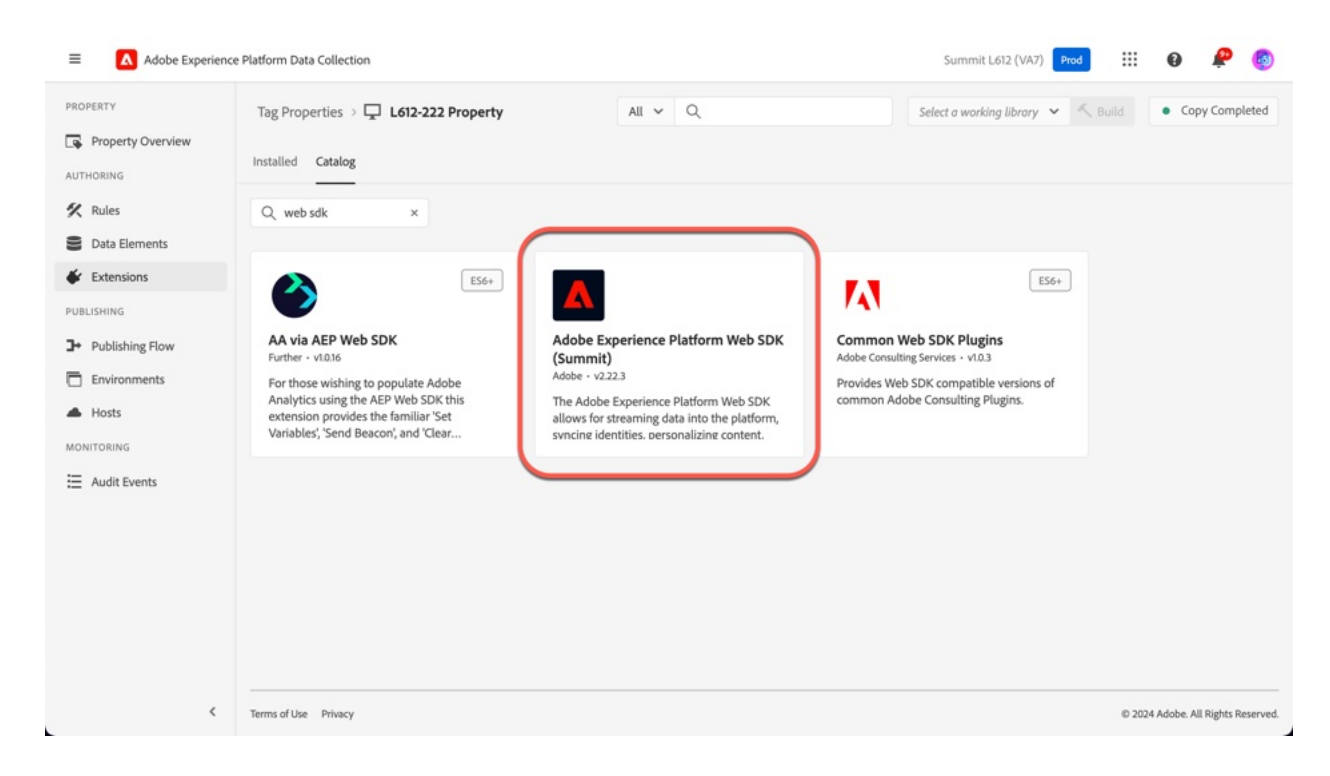

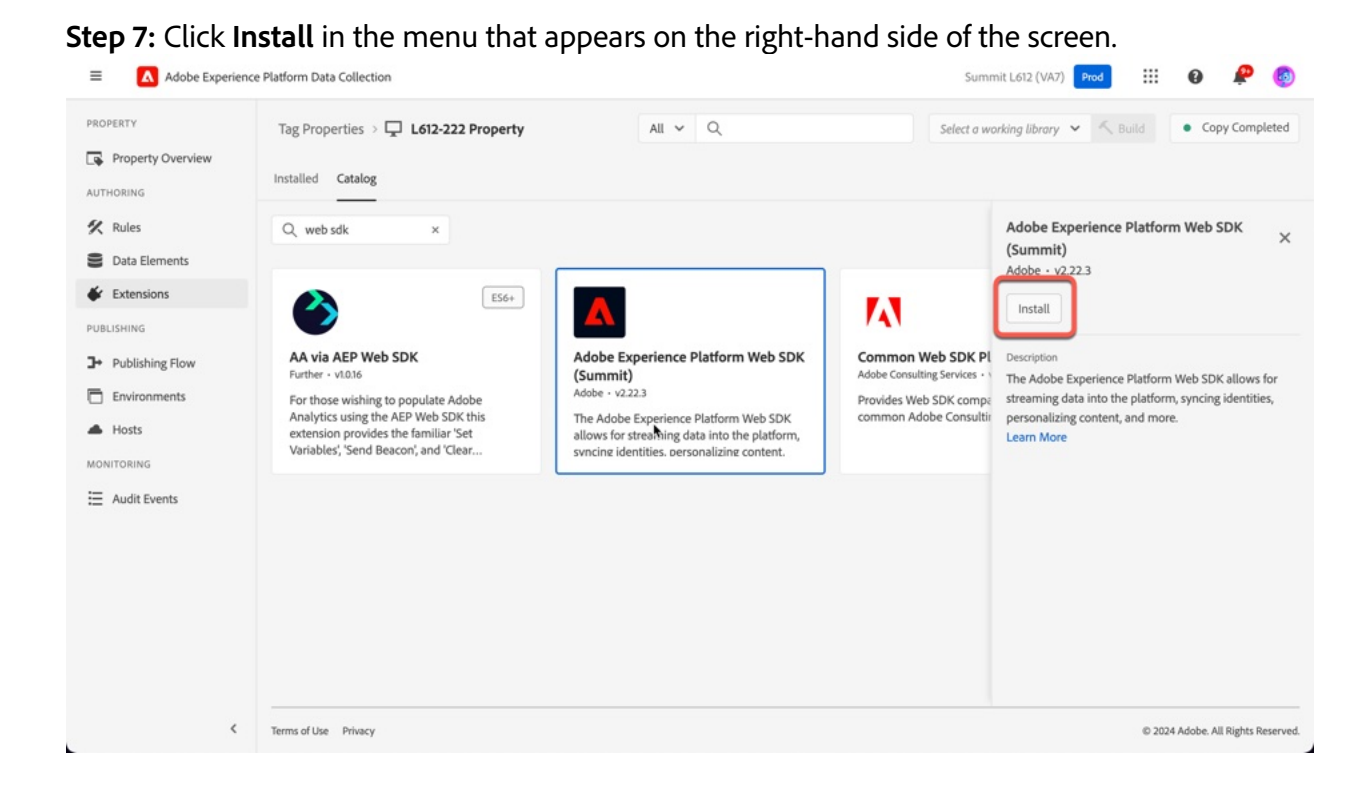

**Step 8:** The Adobe Experience Platform Web SDK Extension configuration will appear. Scroll down to the Datastreams configuration section and select the **L612-### Datastream** you just created in **Production Datastream** drop-down.

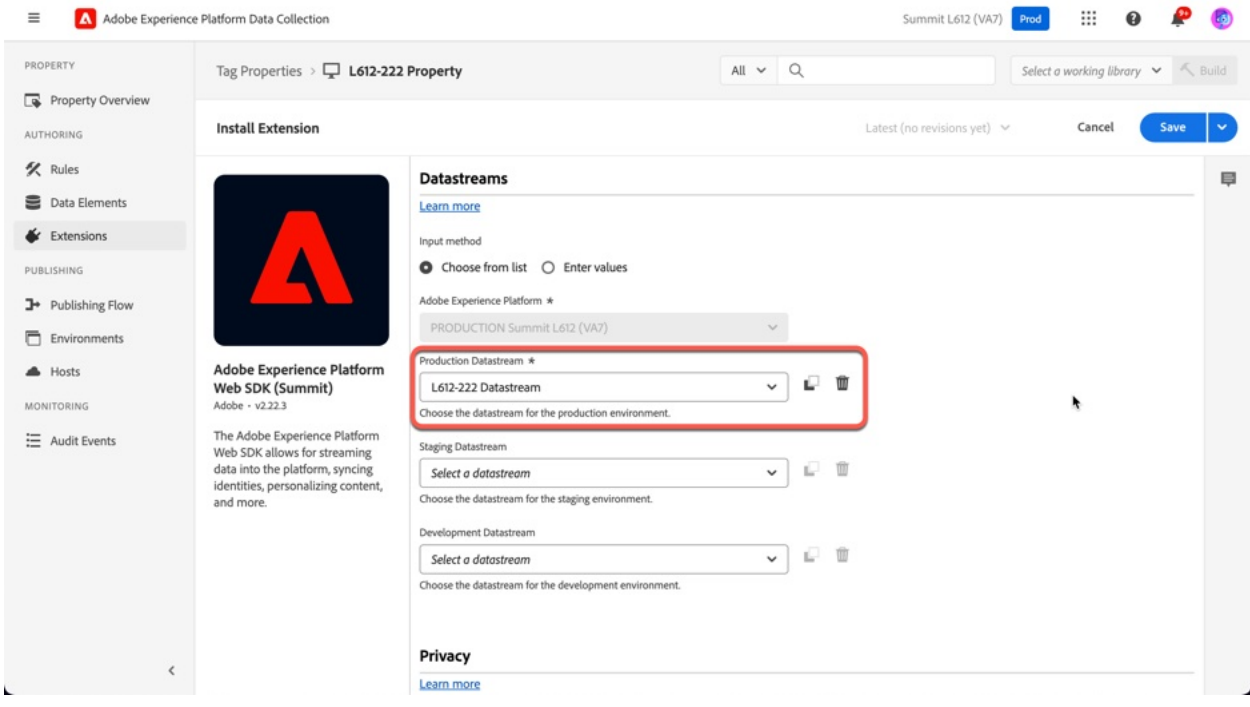

**Step 9:** Configure Personalization and save

- 1. Scroll down to the **Personalization** section. Select the **Migrate Target from at.js to the Web SDK** checkbox
- 2. Select the **Enable personalization storage** checkbox
- 3. Click **Save**

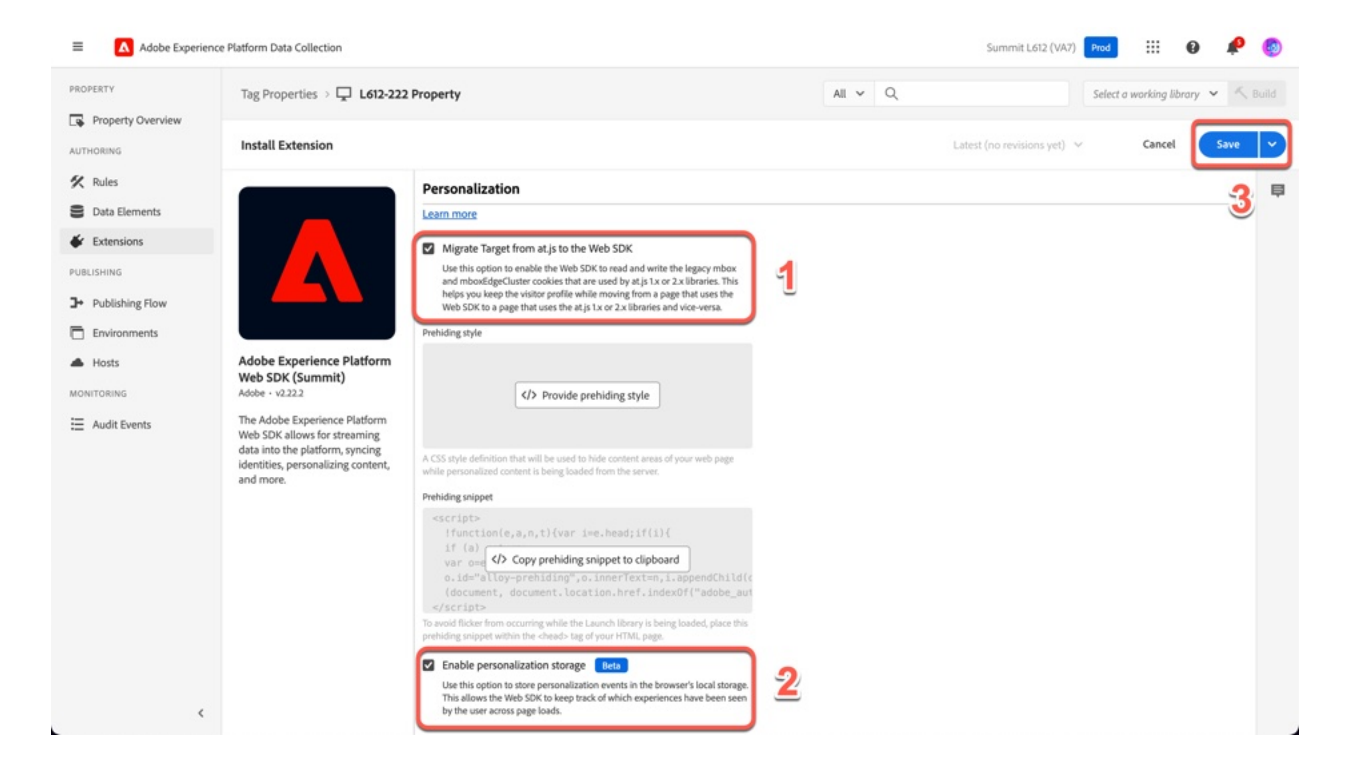

### **Exercise 1.4: Create a Variable Data Element**

**Step 1:** Click **Data Elements** in the left-hand menu.

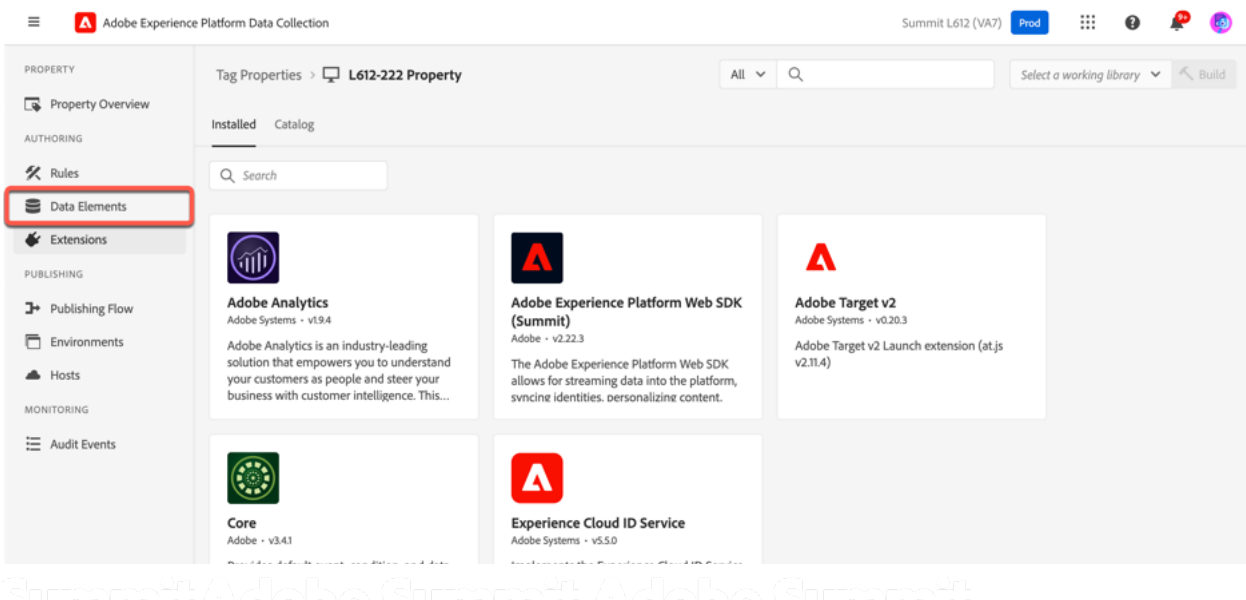

**Step 2:** You'll be taken to the data elements landing page where you'll see several pre-existing data elements. We need to create a new data element to facilitate the migration. Click **Add Data Element**.

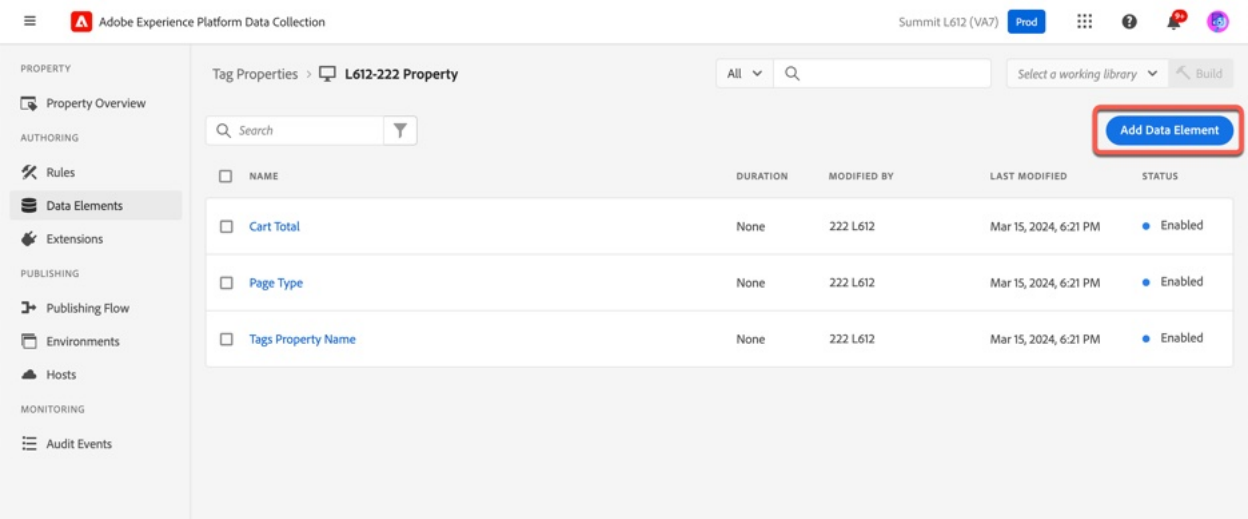

**Step 3**: Configure your Data Element.

- **1.** Name your data element **Page View Data Variable**
- **2.** Select **Adobe Experience Experience Platform Web SDK** from the Extension drop-down.
- **3.** Select **Variable** from the **Data Element Type** drop-down.
- **4.** In the right-hand panel, select the **Data** radio button.
- **5.** Check the **Adobe Analytics** and **Adobe Target** boxes under Solutions.
- **6.** Click **Save**.

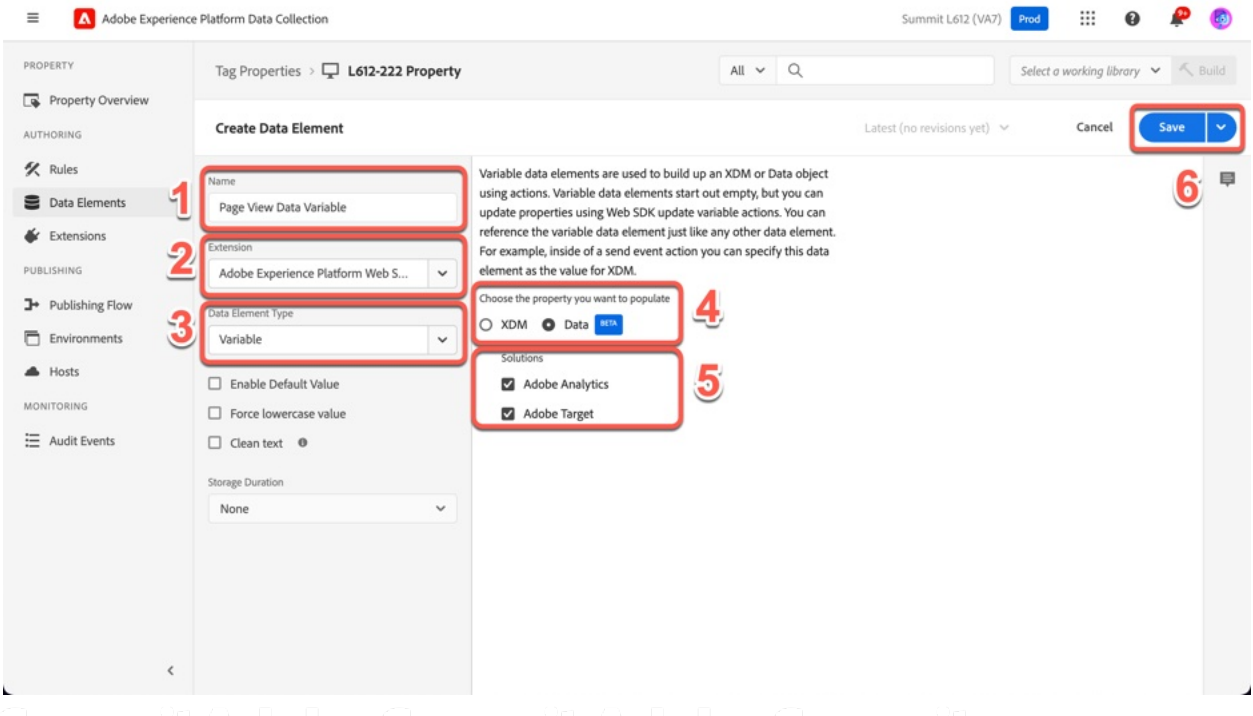

### **Exercise 1.5: Migrate the Analytics Page View rule**

### **Step 1:** Click **Rules** in the left-hand menu.

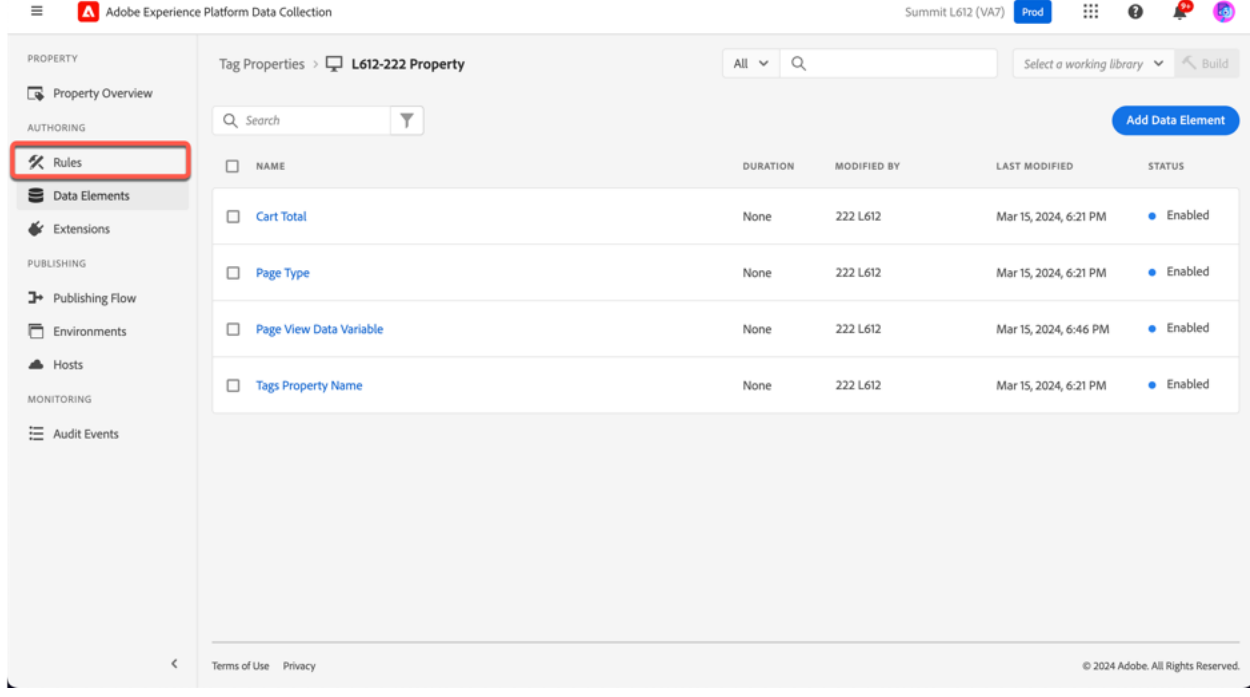

### **Step 2:** Click the **Analytics Page View** rule.

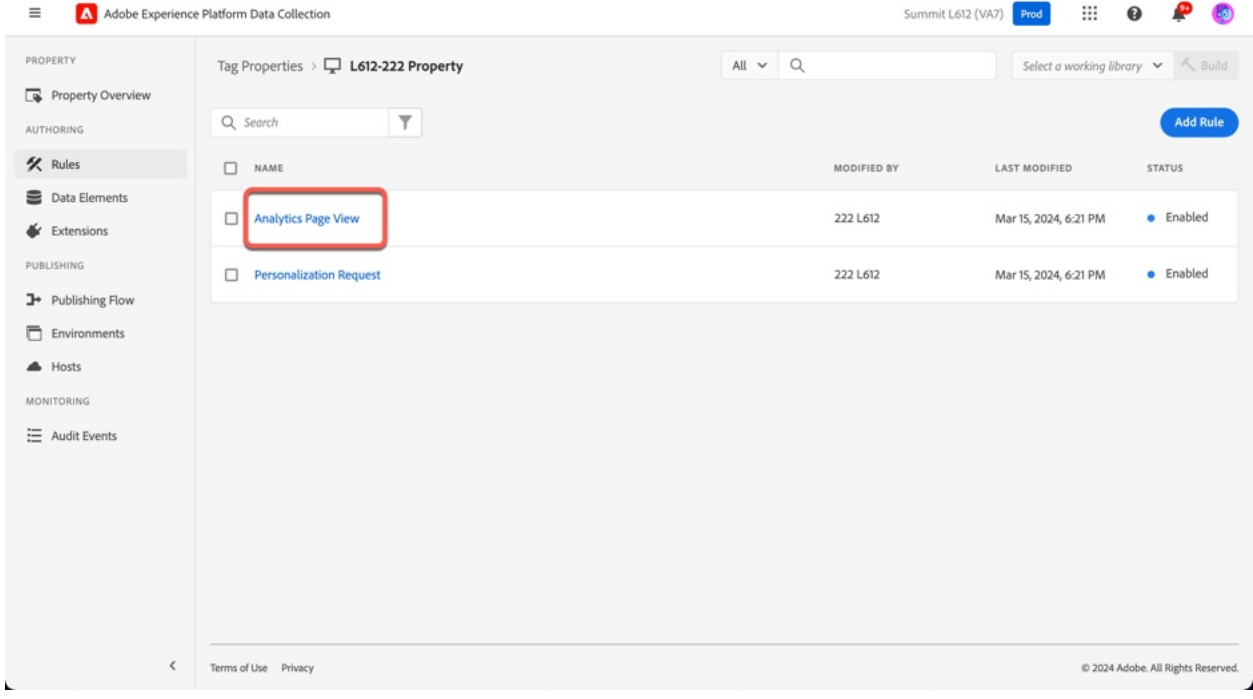

**Step 3:** Click the **plus button** to add an action.

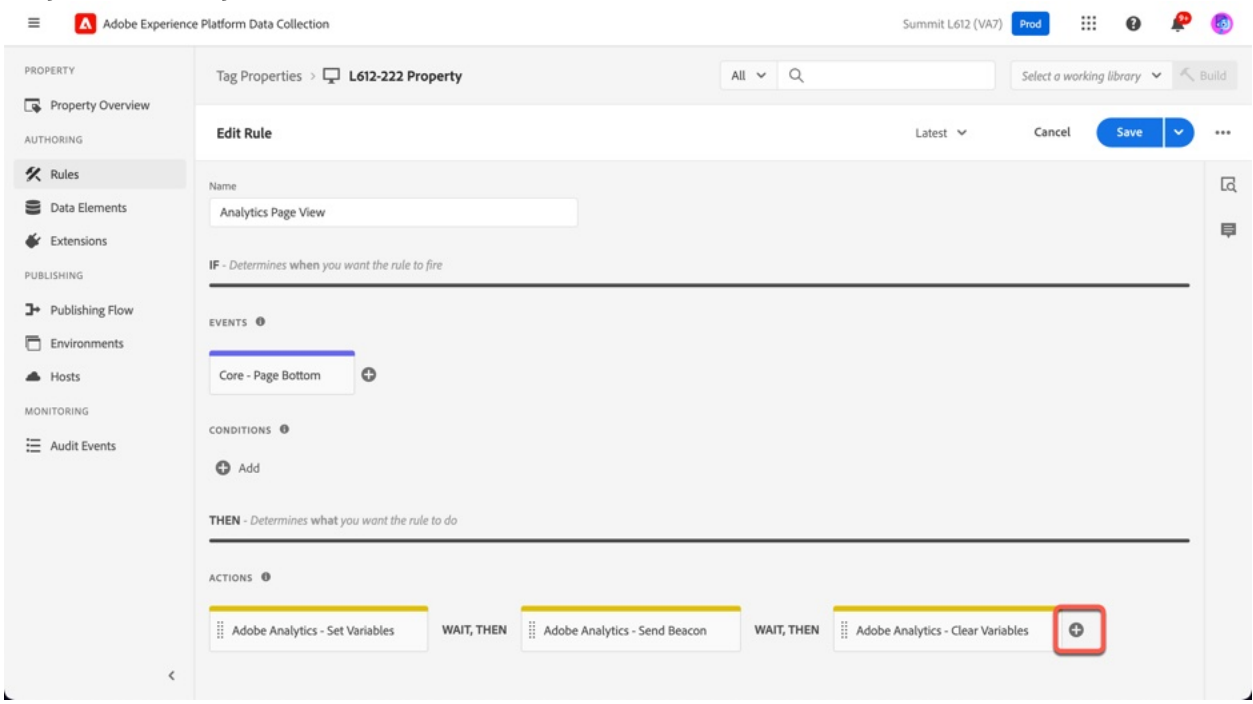

**Step 4:** Configure the Page View Update Variable action

- **1.** Select **Adobe Experience Platform Web SDK** from the Extension drop-down.
- **2.** Select **Update Variable** from the Action Type drop-down.

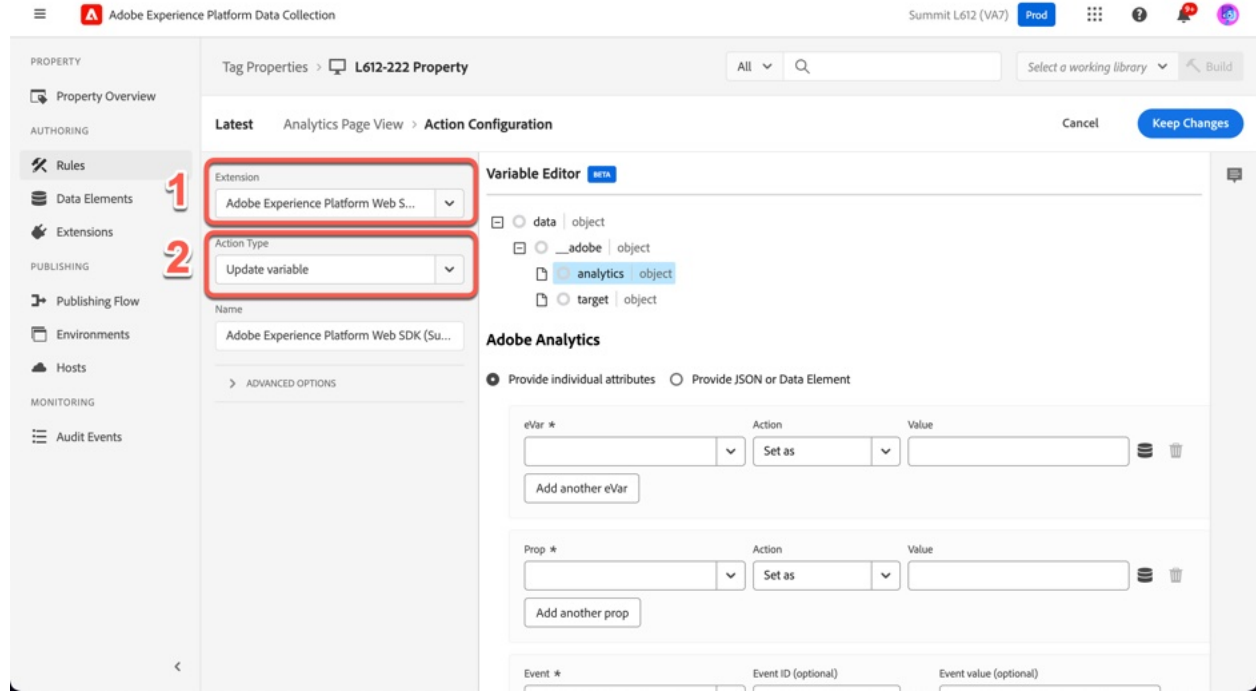

**Step 5:** In the right-hand panel, select the **Analytics** object, we'll assign the **Tags Property Name** data element to **eVar 1.**

- **1.** Select **eVar 1** from the first drop-down
- **2.** Select **Set as** from the middle drop-down
- **3.** Click the storage icon next to the value field.
- $\equiv$   $\boxed{\text{A}}$  Adobe Experience Platform Data Collection

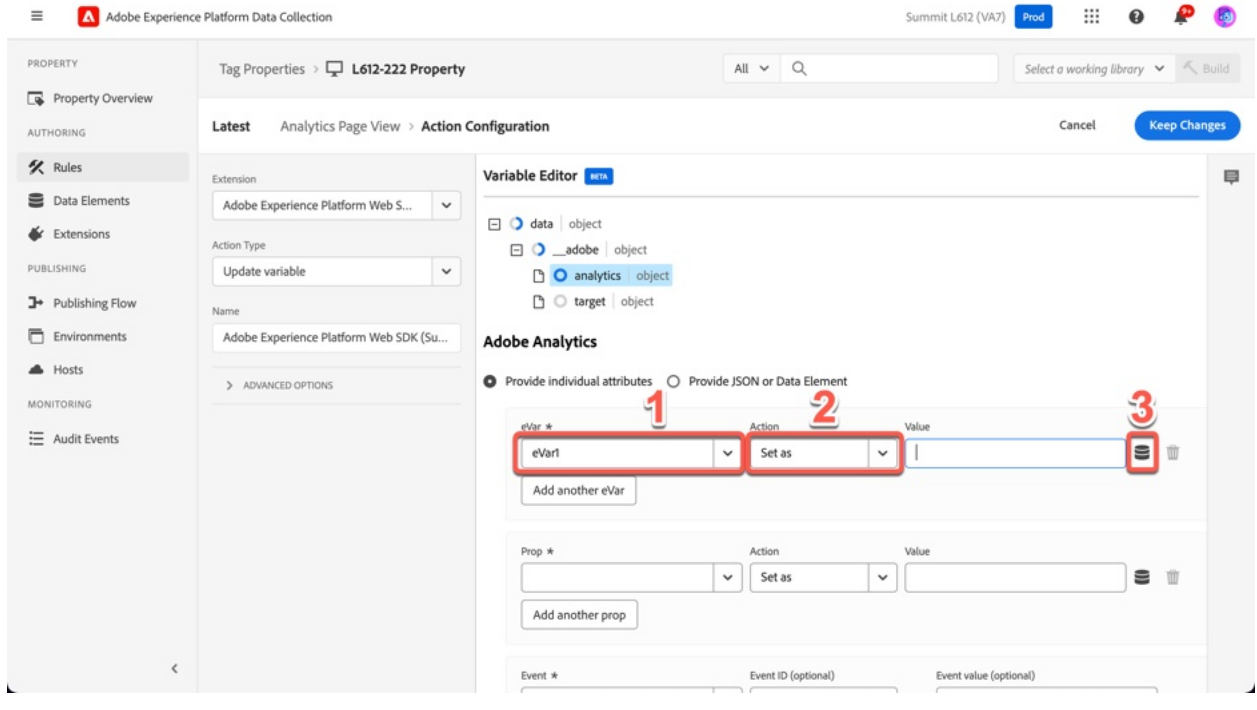

**Step 6:** Select the **Tags Property Name** from the Data Element selector. Click **Select**.

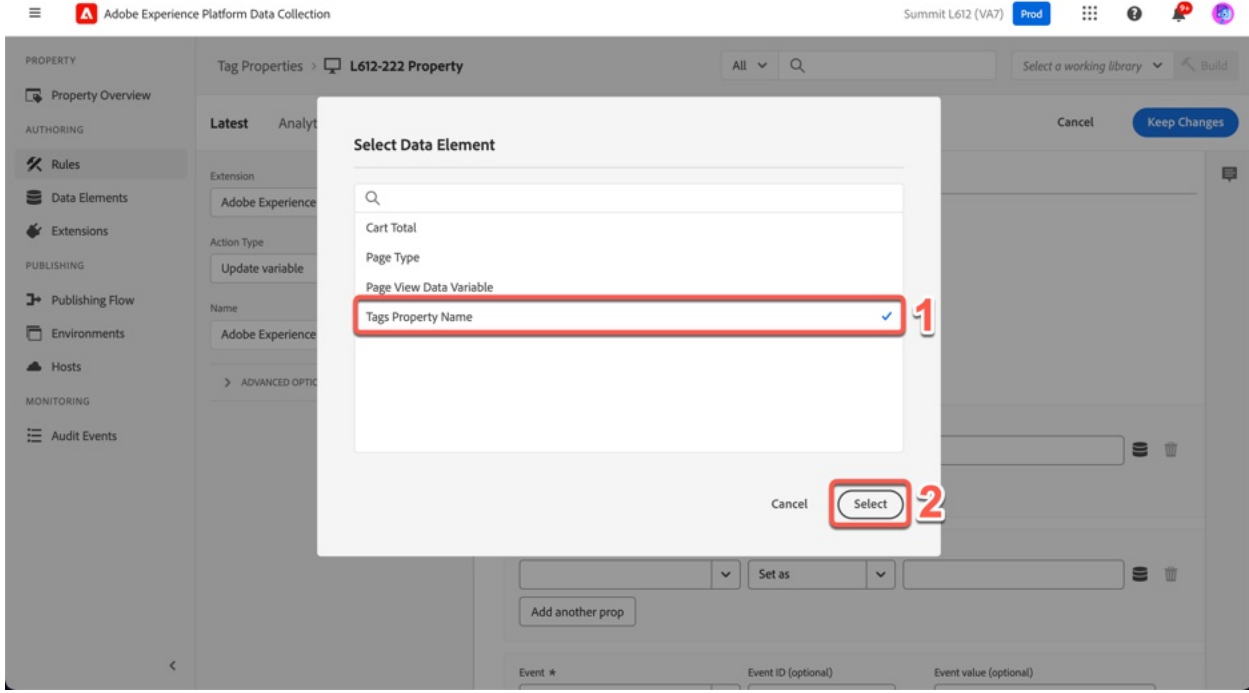

**Step 7:** Click **Add another eVar** then follow steps 4 and 5 to assign **Tags Property Name** to prop1. Assign **Page Type** value to eVar2 and prop2.

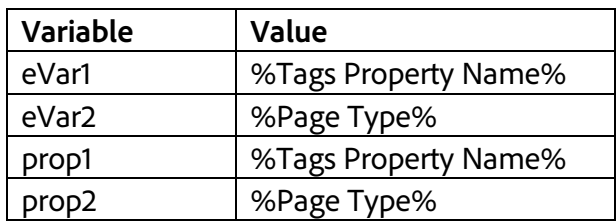

When you've made all the variable assignments, click **Save/Keep Changes.** 

**Step 8:** Click the **plus button** to add another action.

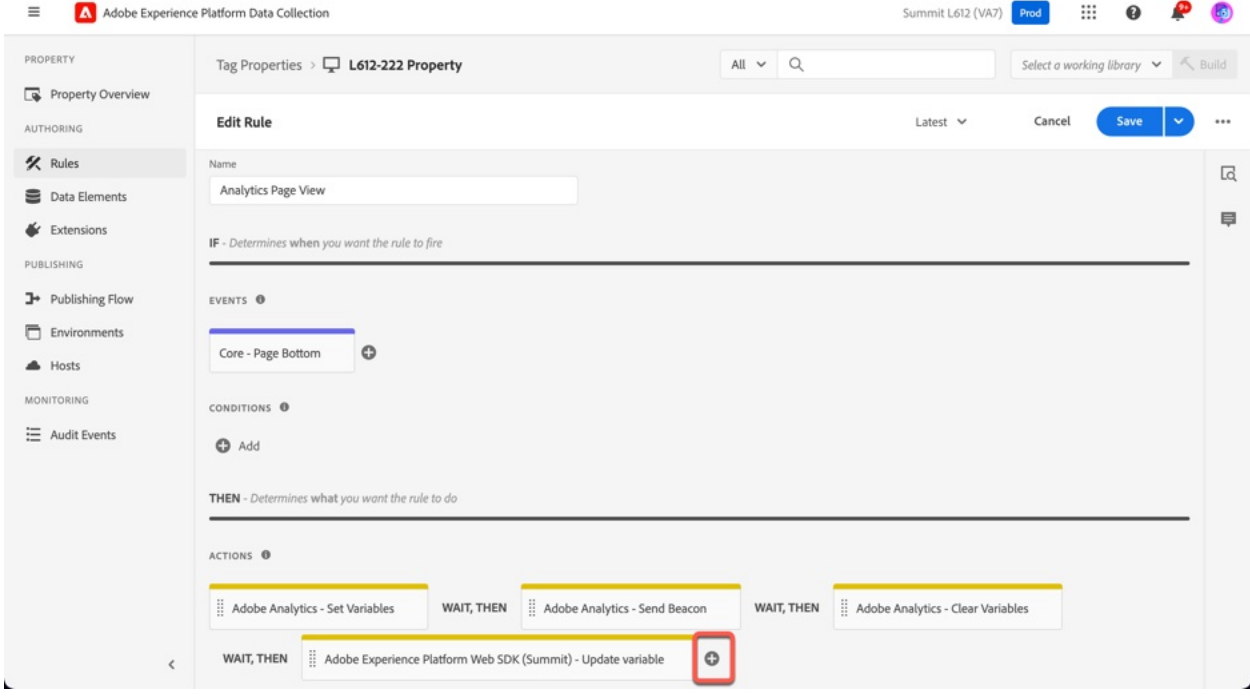

**Step 9:** Configure the Page View Send Event action.

- **1.** Select **Adobe Experience Platform Web SDK** from the Extension drop-down.
- **2.** Select **Send Event** from the Action Type.
- **3.** In the right-hand panel, select the storage icon next to the **Data** Object.

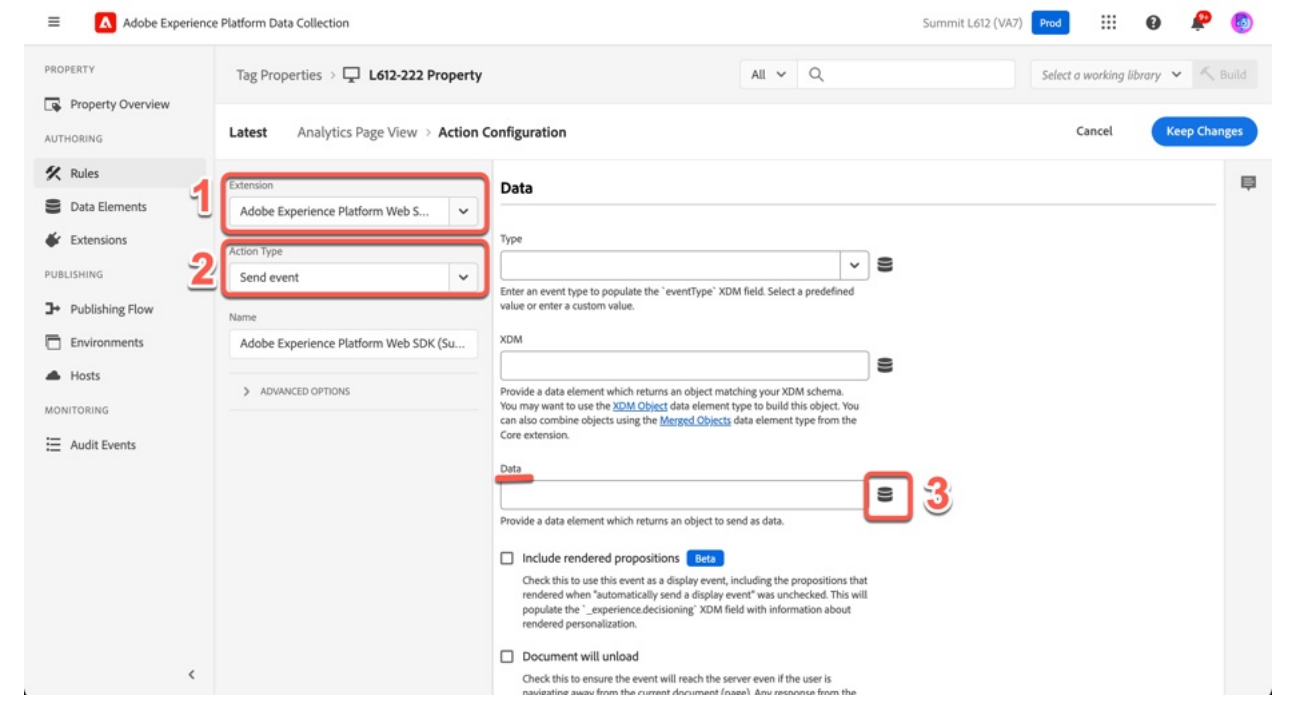

**Step 10:** Select the Page View Data Variable and then click the **Select** button.

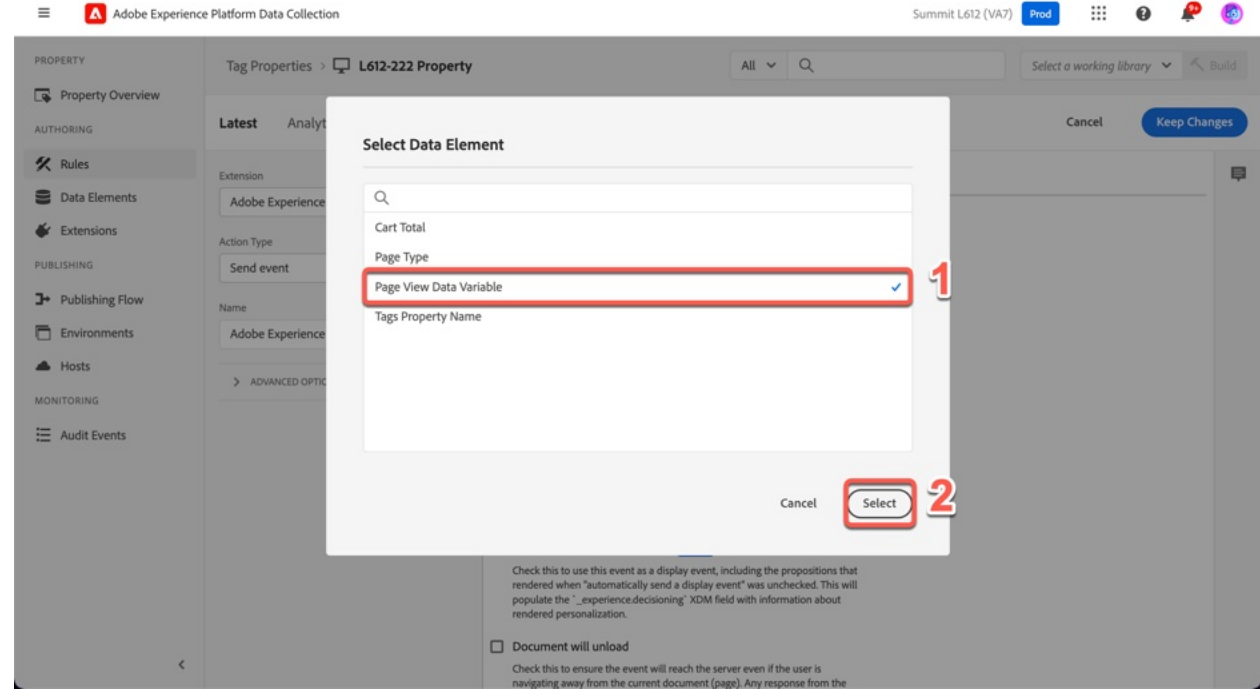

### **Step 11:** Click **Save**/**Keep Changes**

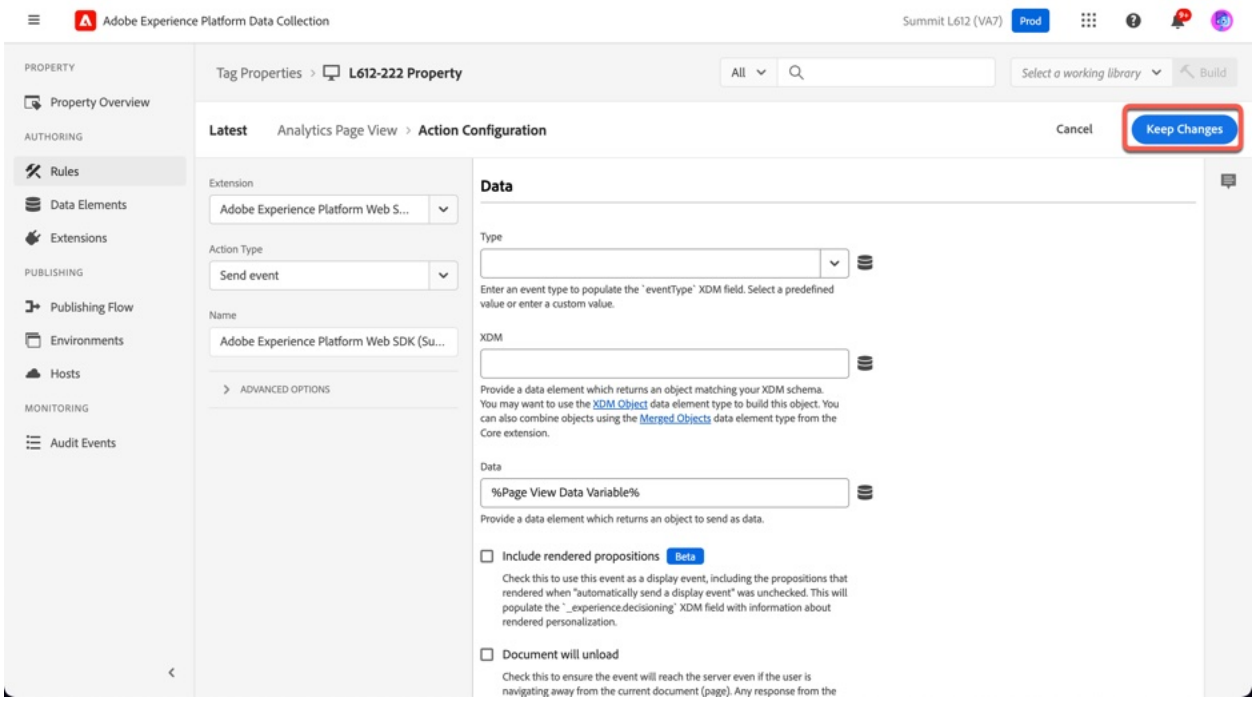

**Step 12:** Delete the unneeded Analytics Actions

- **1.** Hover over **Adobe Analytics – Set Variables** and click the X that appears.
- **2.** Hover over **Adobe Analytics – Send Beacon** and click the X that appears.
- **3.** Hover over **Adobe Analytics – Clear Variables** and click the X that appears.

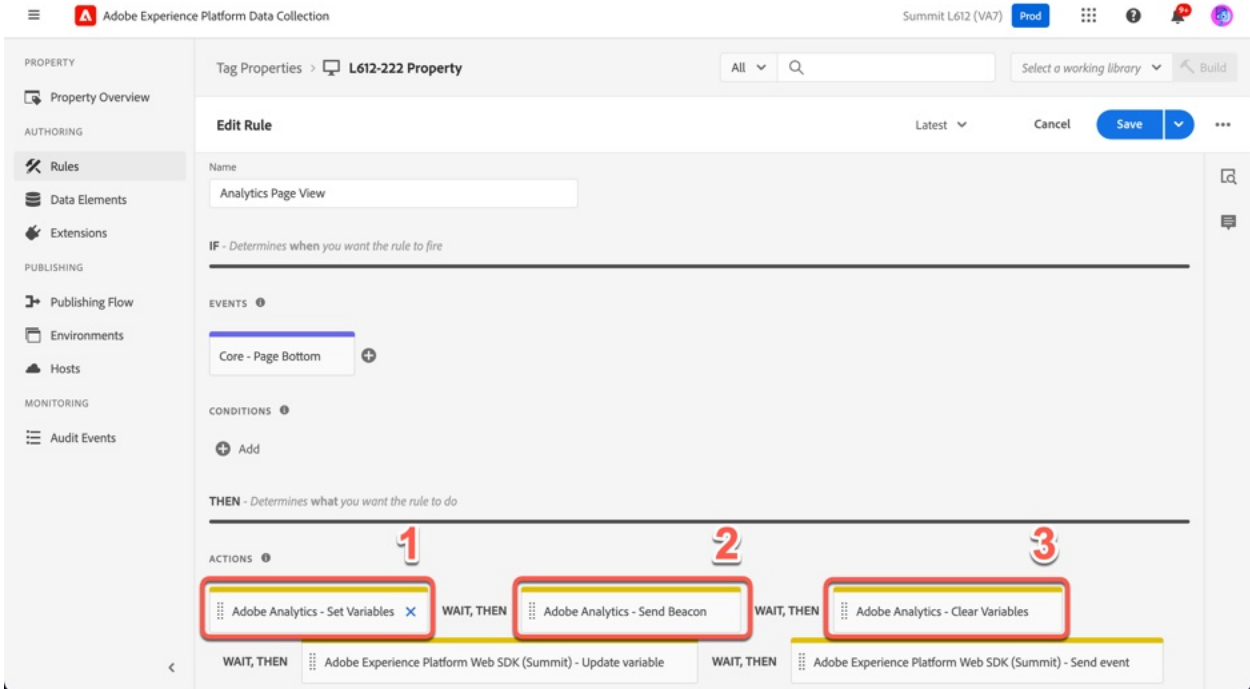

**Step 13:** When complete, verify you're the two Adobe Experience Platform Web SDK Actions remain and click **Save**

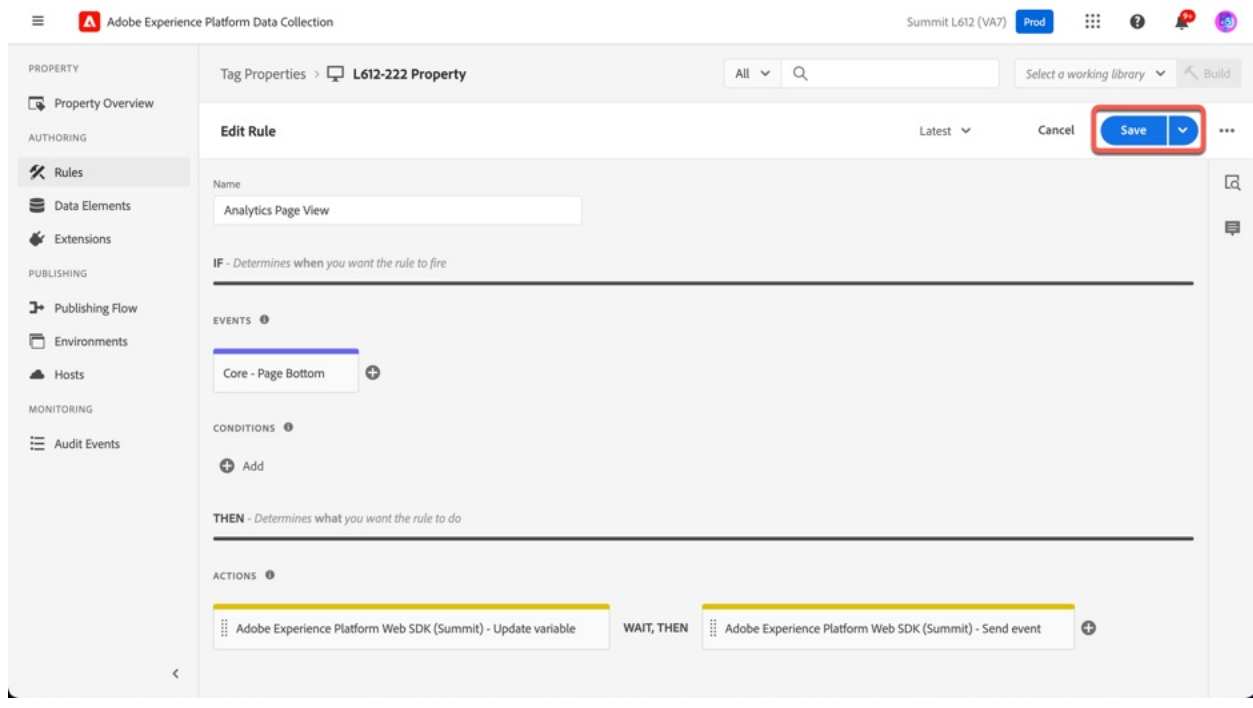

### **Exercise 1.6 Add Adobe Analytics to your Datastream**

**Step 1:** Open Datastreams in a new Browser Tab

- 1. Click the **hamburger menu** in the upper left-hand corner
- 2. Right-click **Datasteams** in the left-hand menu
- 3. Select **Open Link in New Tab**

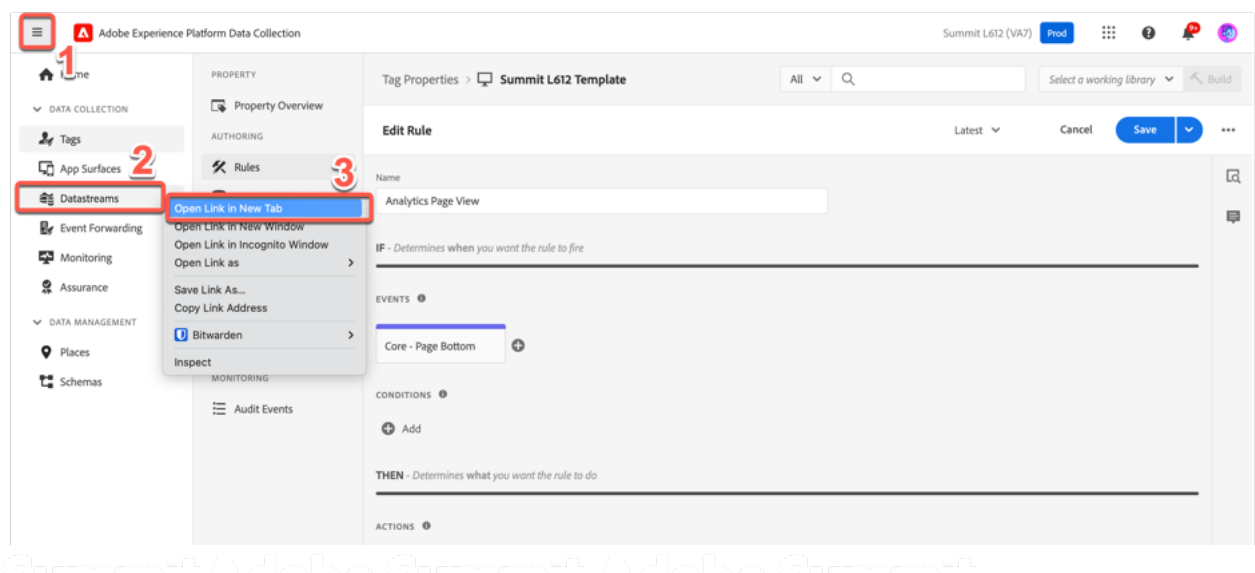

**Step 2:** We have pre-created a Datastream for each of you. In the Datastreams UI, search for your Datastream and click it so we can modify it.

- 1. Search for **L612-<seat number>.**
- 2. When you have located your Datastream, click on the **Datastream name**.

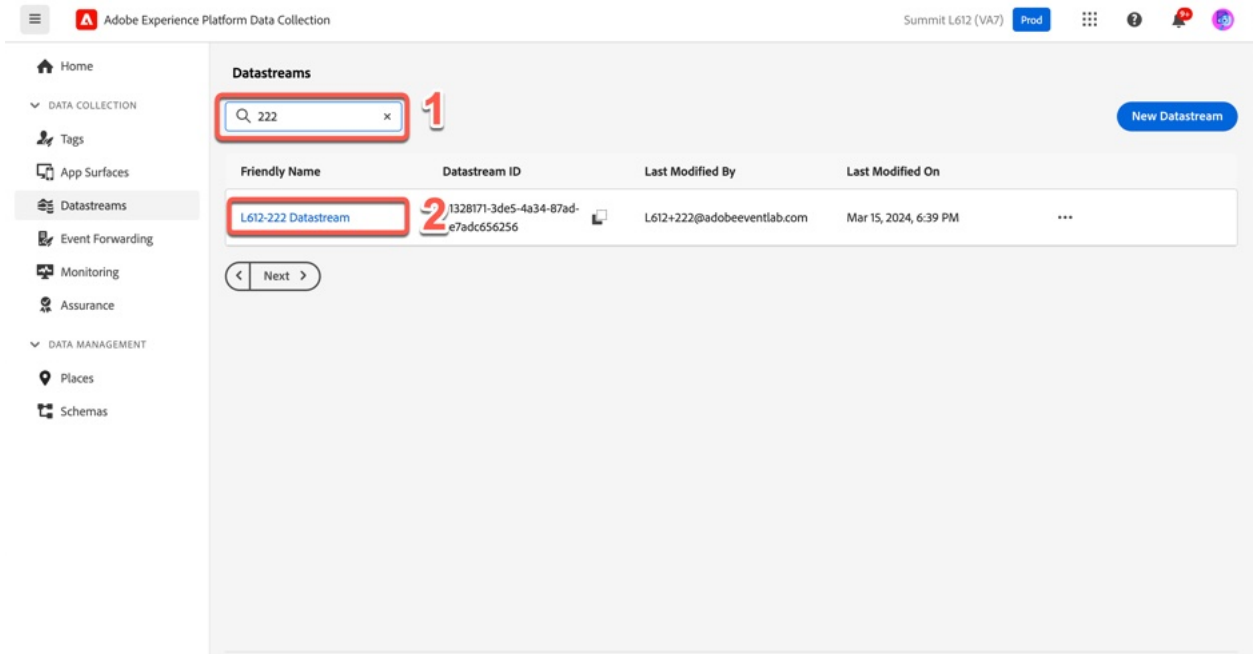

**Step 3:** When you click on the Datastream name, you will be presented with an empty Datastream configuration. First, we're going to add **Adobe Analytics** to the Datastream. To do this, click the **Add Service** button.

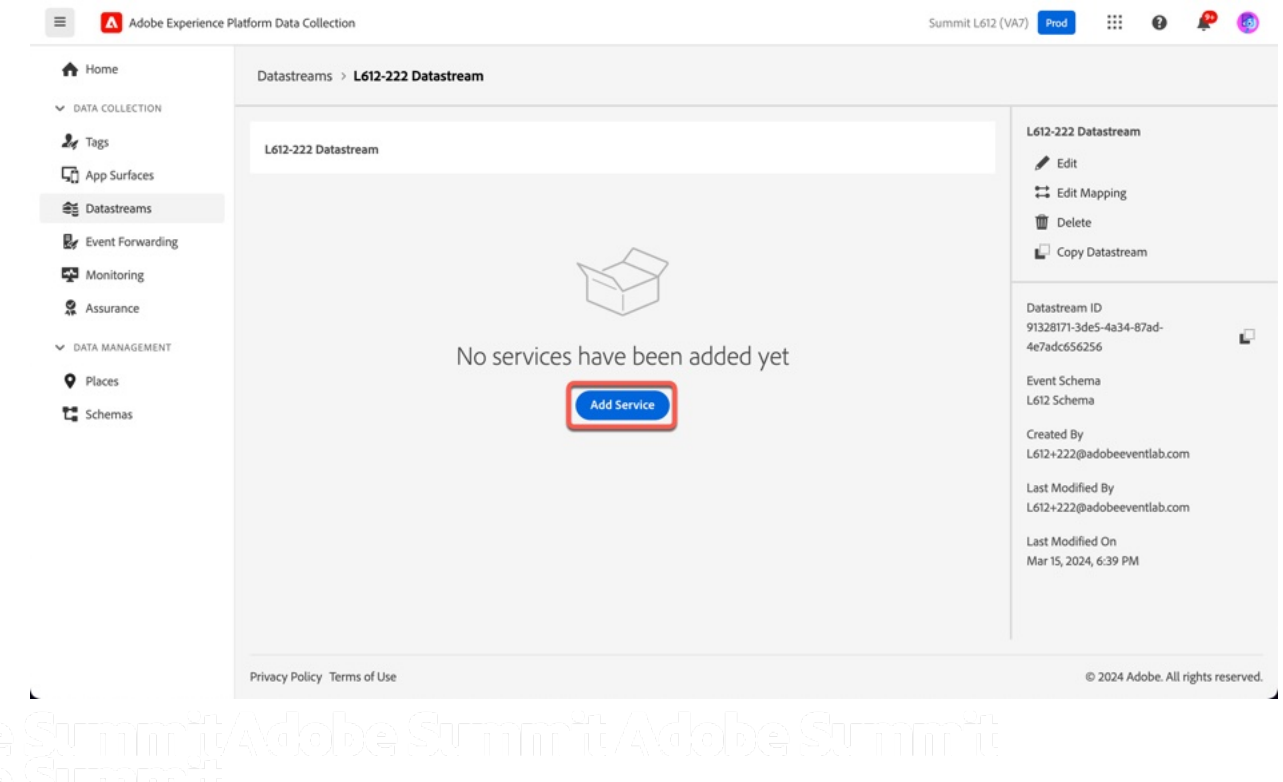

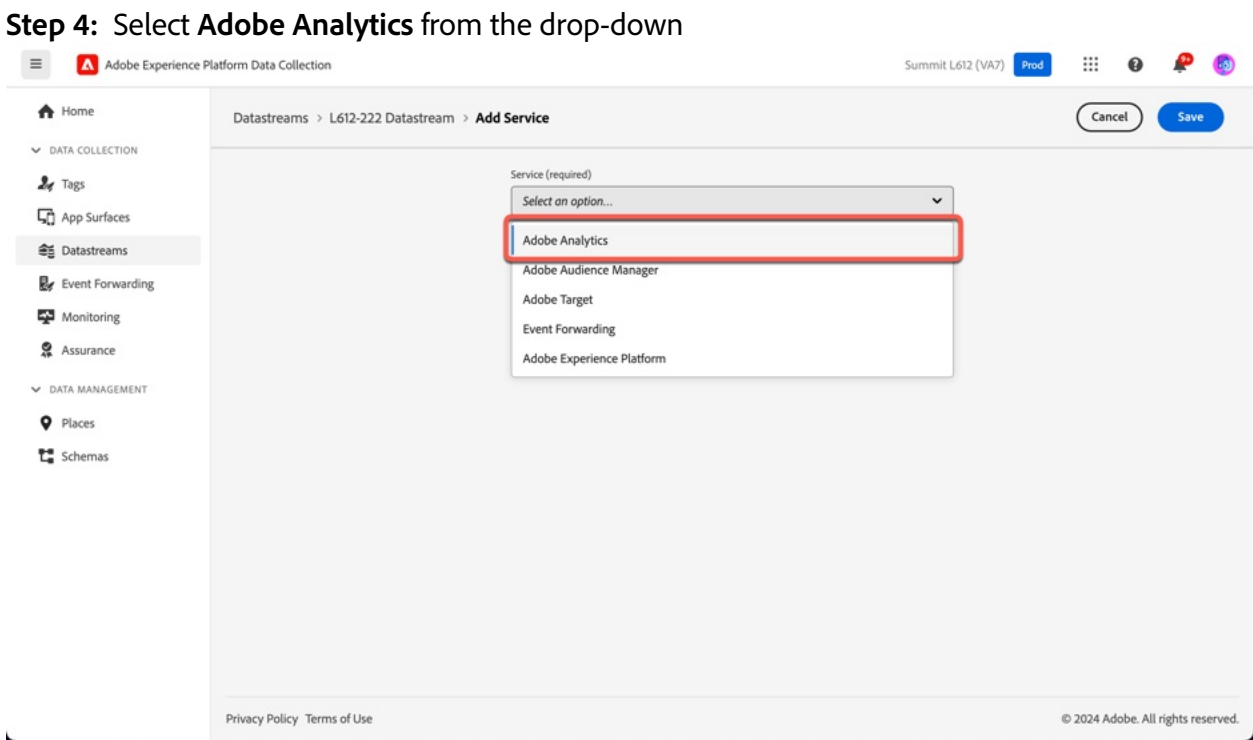

**Step 5:** Enter the following configuration for Adobe Analytics

- **1.** Make sure the **Enabled** toggle is turned on.
- **2.** Enter the Report Suite ID **experienceedgeearlyaccesssummitl612.**
- **3.** Click **Save.** You'll be taken back to the main Datastreams configuration screen.

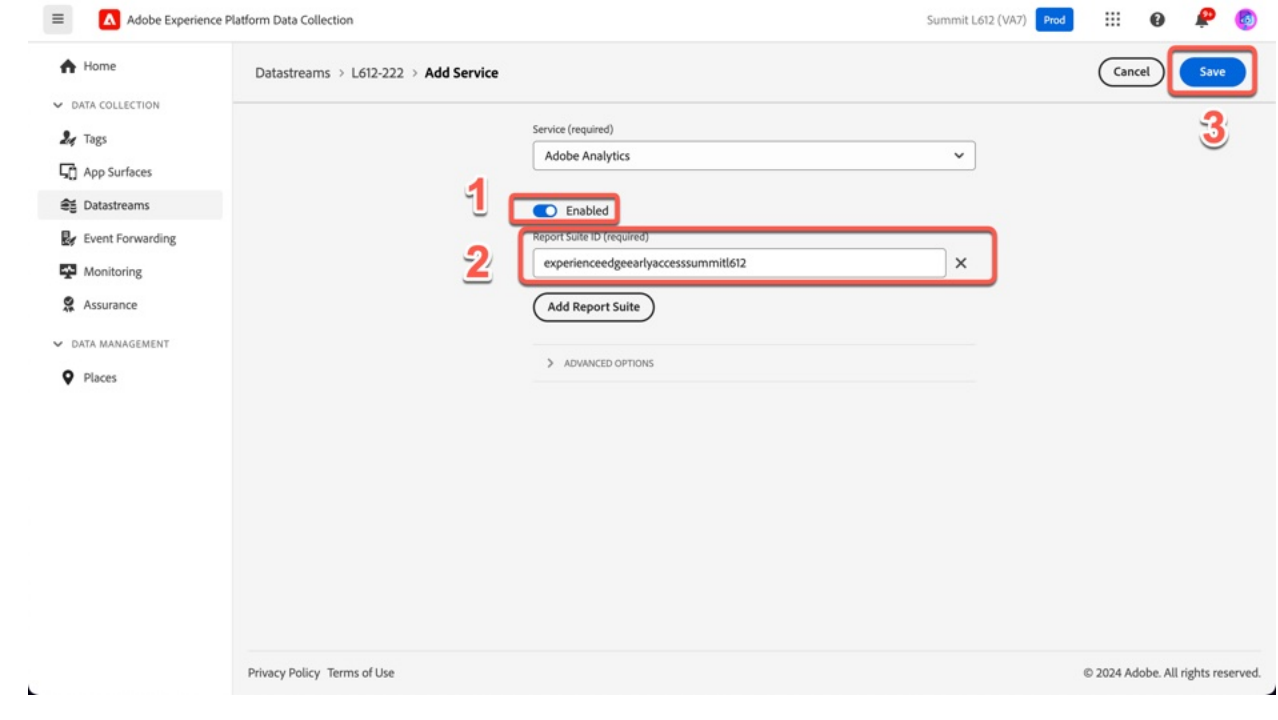

That's the only server-side configuration that's required to enable Adobe Anaytics in your Datastream. After you save, each incoming request to the Edge Network will be routed to the report suite we specified above.

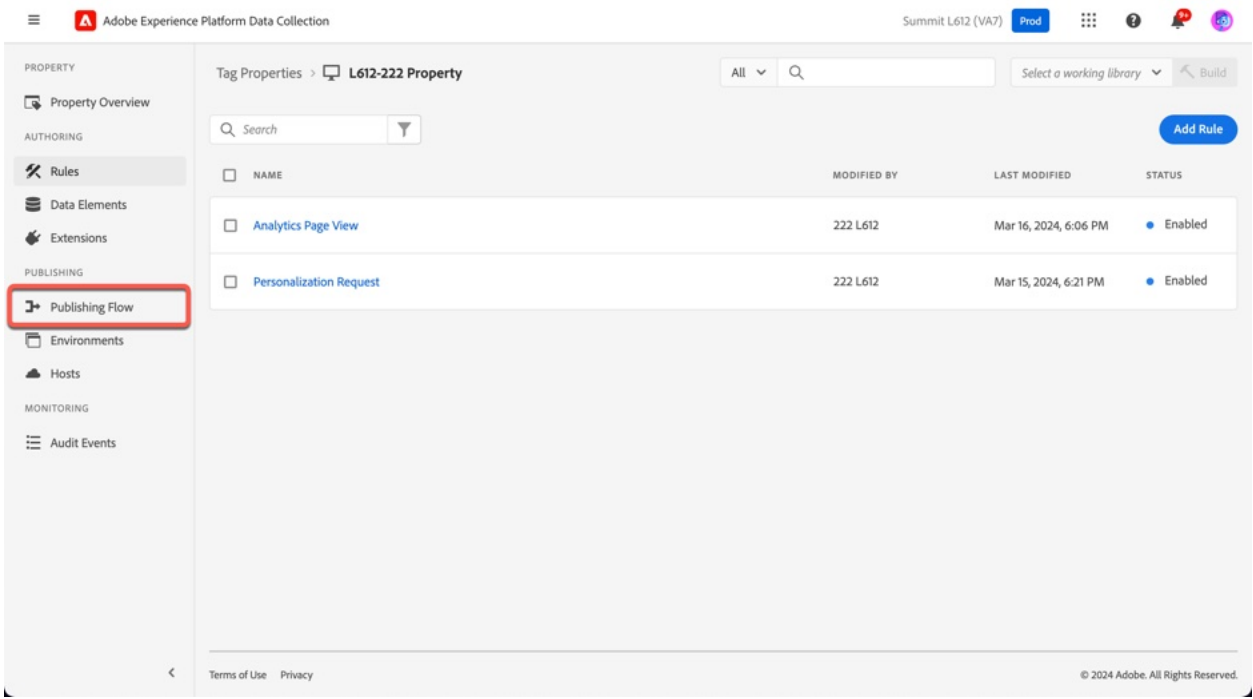

**Step 6: Switch back to your Tags tab** and Click **Publishing Flow**

#### Step 7: We have pre-created a library called V1. Select it by clicking the library name.

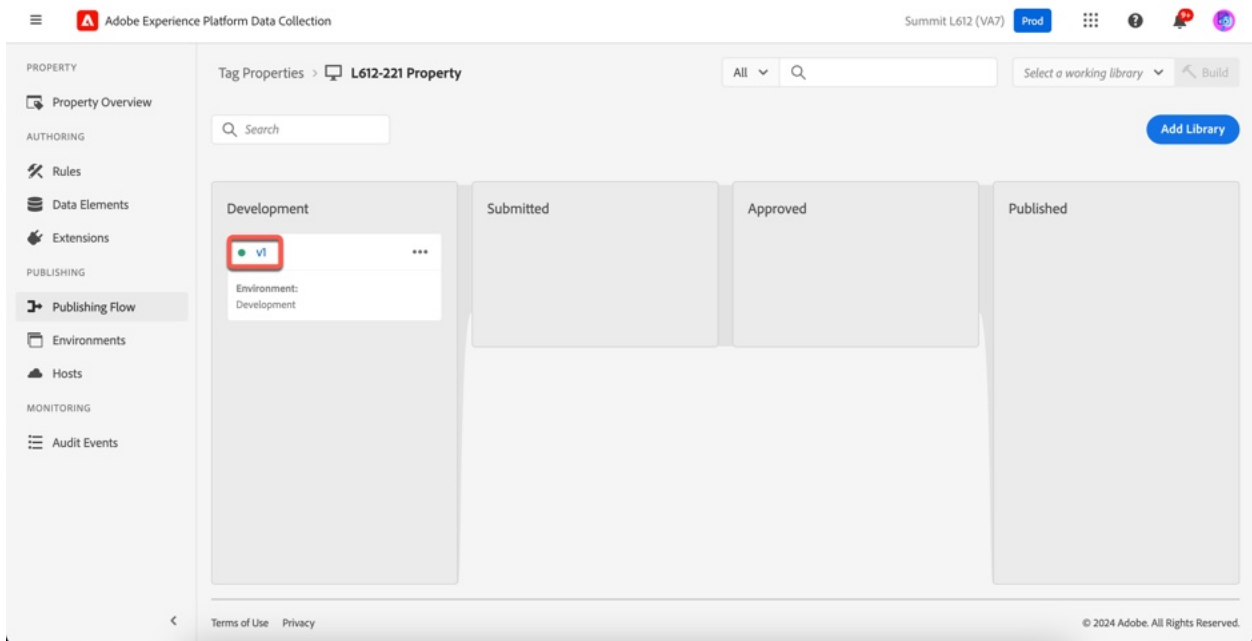

#### **Step 8:**

- **1.** Ensure **Development** is selected from the **Environment** drop-down.
- **2.** Click the cube-shaped package icon next to Development.

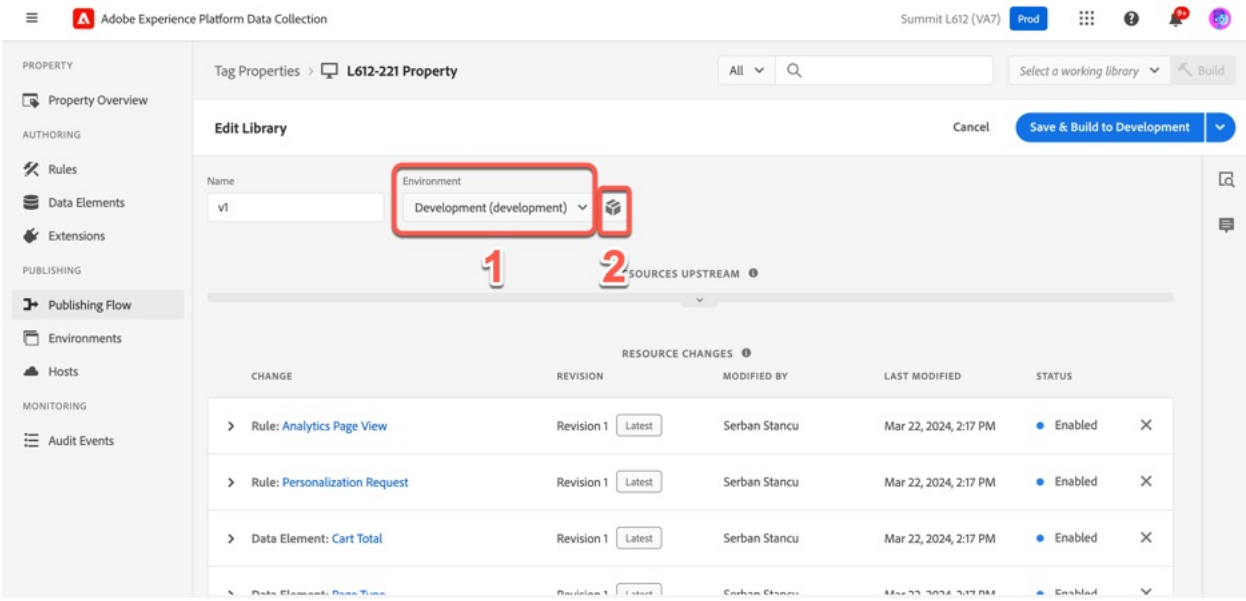

**Step 9:** When you click the cube-shaped package icon, the following screen will appear.

- **1.** Click the **Copy** icon to the right of the Standard embed code to copy the embed code URL.
- **2.** Click the **Close** button.

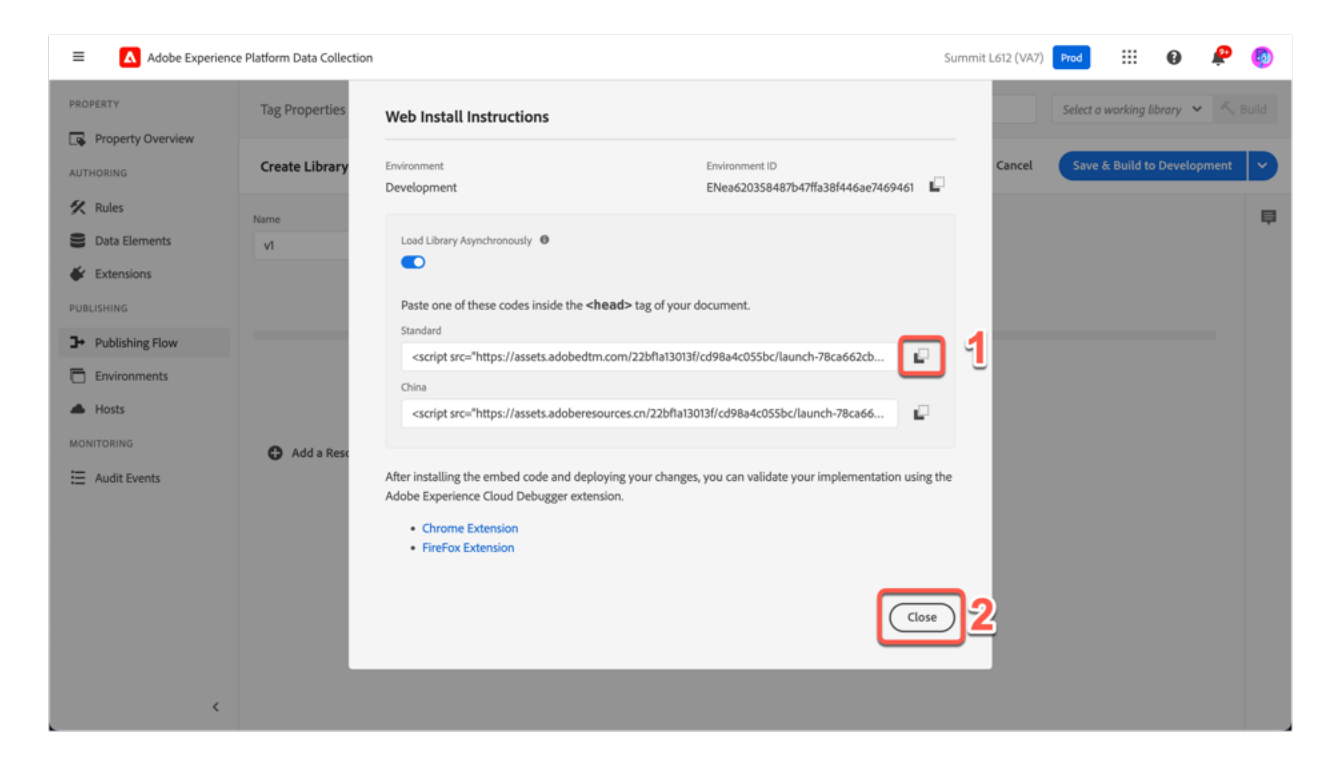

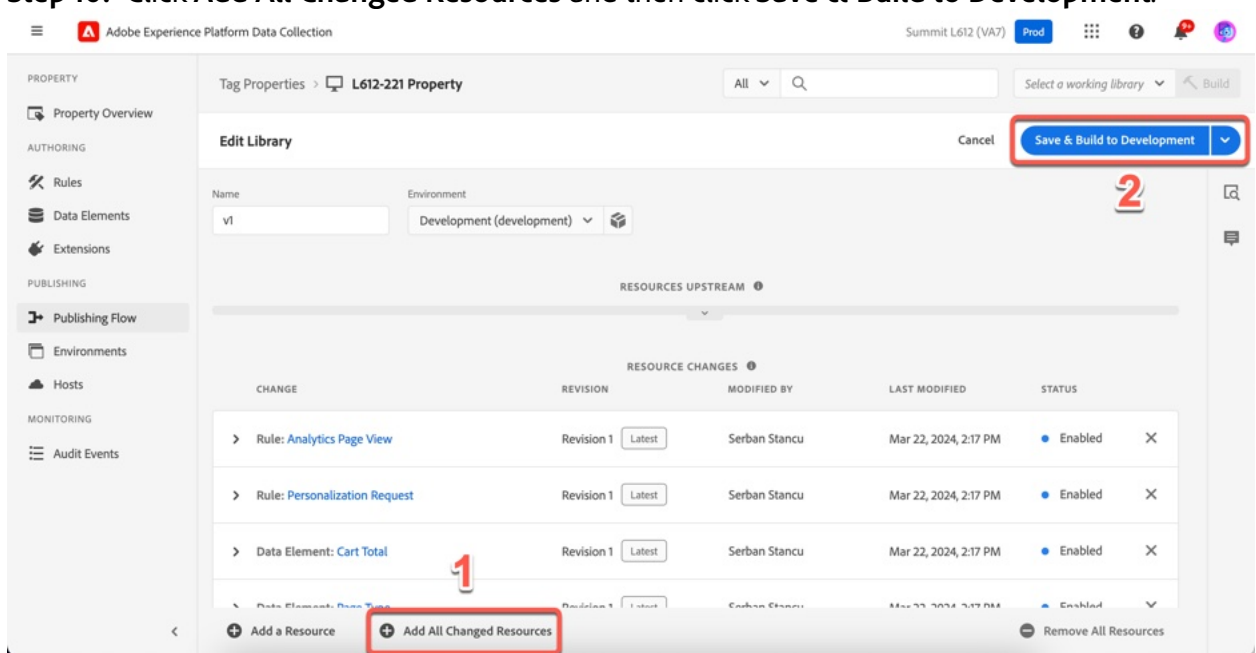

**Step 10:** Click **Add All Changed Resources** and then click **Save & Build to Development**.

**Step 11:** Open a new browser tab and navigate to **https://adobesummit24.com/** 

- **1.** Click the **gear** in the upper right-hand corner
- **2.** Paste the Tags embed code you just copied.
- **3.** Click **Save and Reload**.

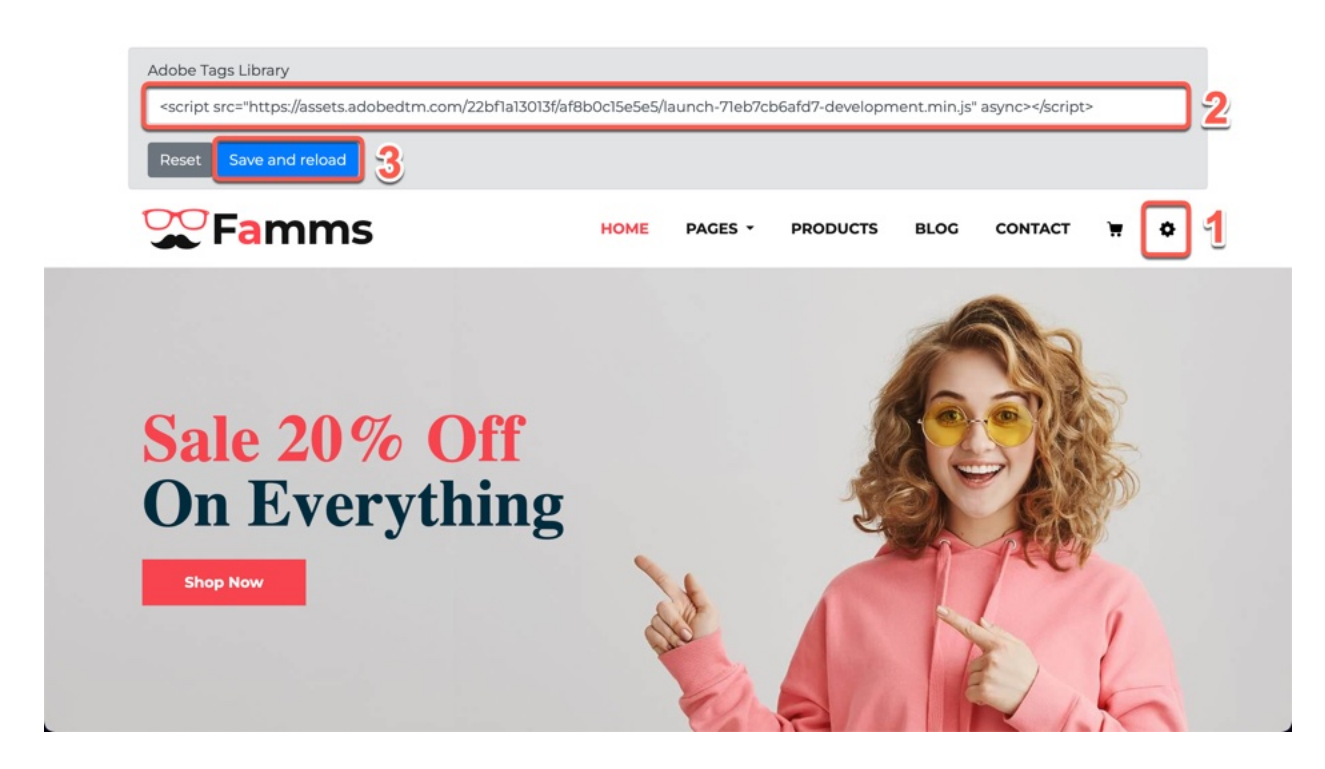

**Step 12:** Before you start adding items to your cart, navigate to your cart and make sure it's empty. Navigate to the Products section of the site. Add \$100 or more to your cart and come back to the homepage. The homepage should change to look like the one below.

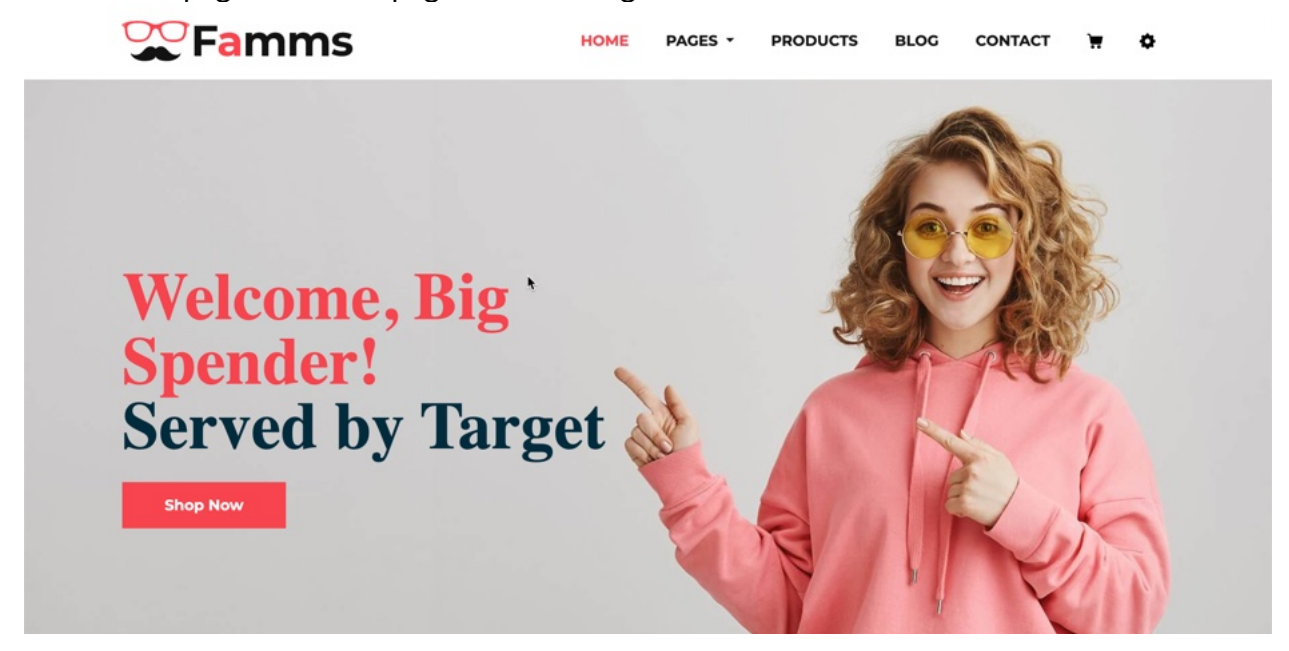

#### **Step 13:** In Chrome

- 1. Click the Extension puzzle piece in the upper right-hand corner.
- 2. From the drop-down menu that appears, select the **Adobe Experience Platform Debugger**.

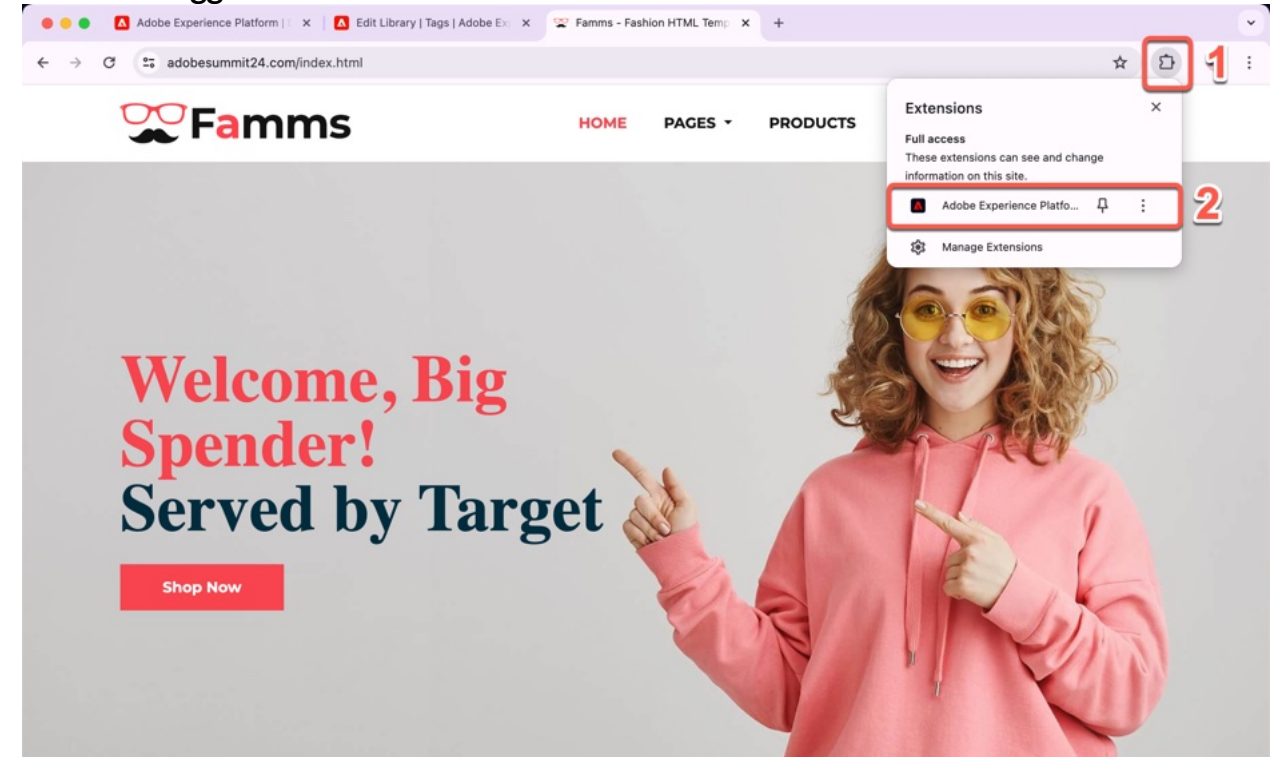

**Step 14:** The debugger will appear. Refresh the demo website and review the **Summary** tab in the debugger. You'll notice that **Adobe Experience Platform Web SDK**, **Adobe Analytics**, **Adobe Target**, **Tags** and the **Experience Cloud ID Service** are all enabled on the site.

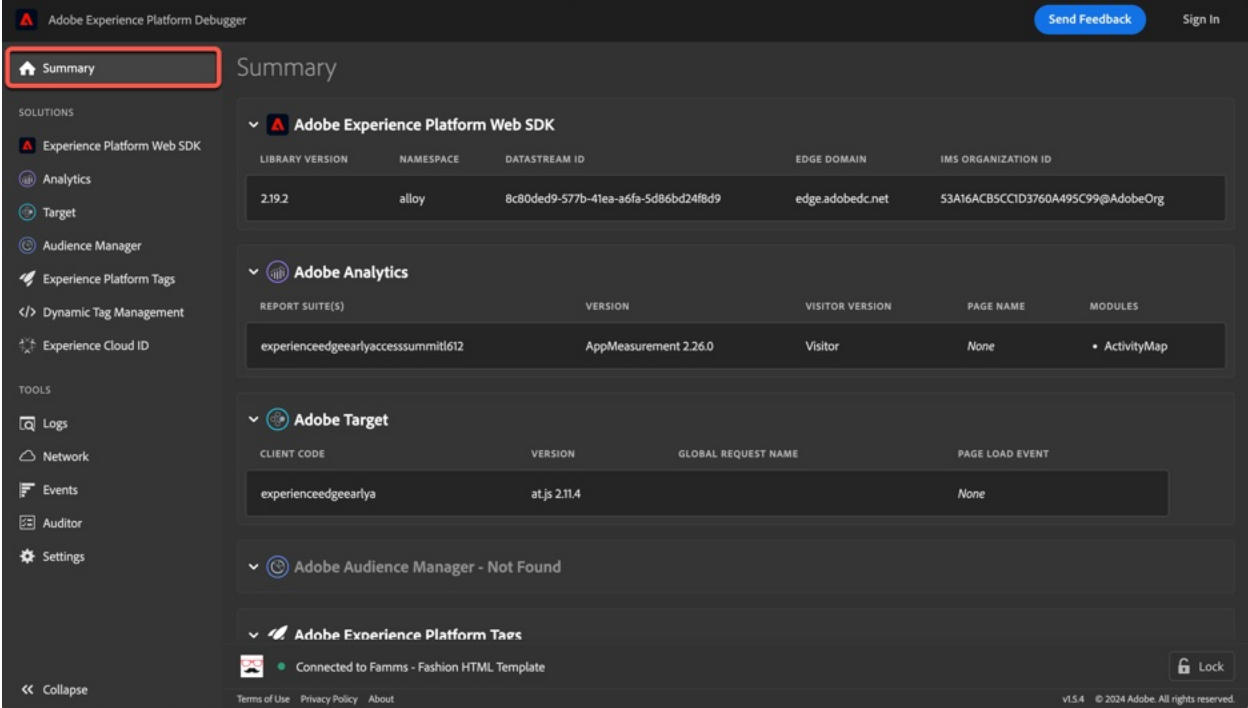

**Step 15:** Select the **Network** tab in the left-hand menu and notice that every page load results in requests being made to Tags, Adobe Target, and the Experience Platform Web SDK.

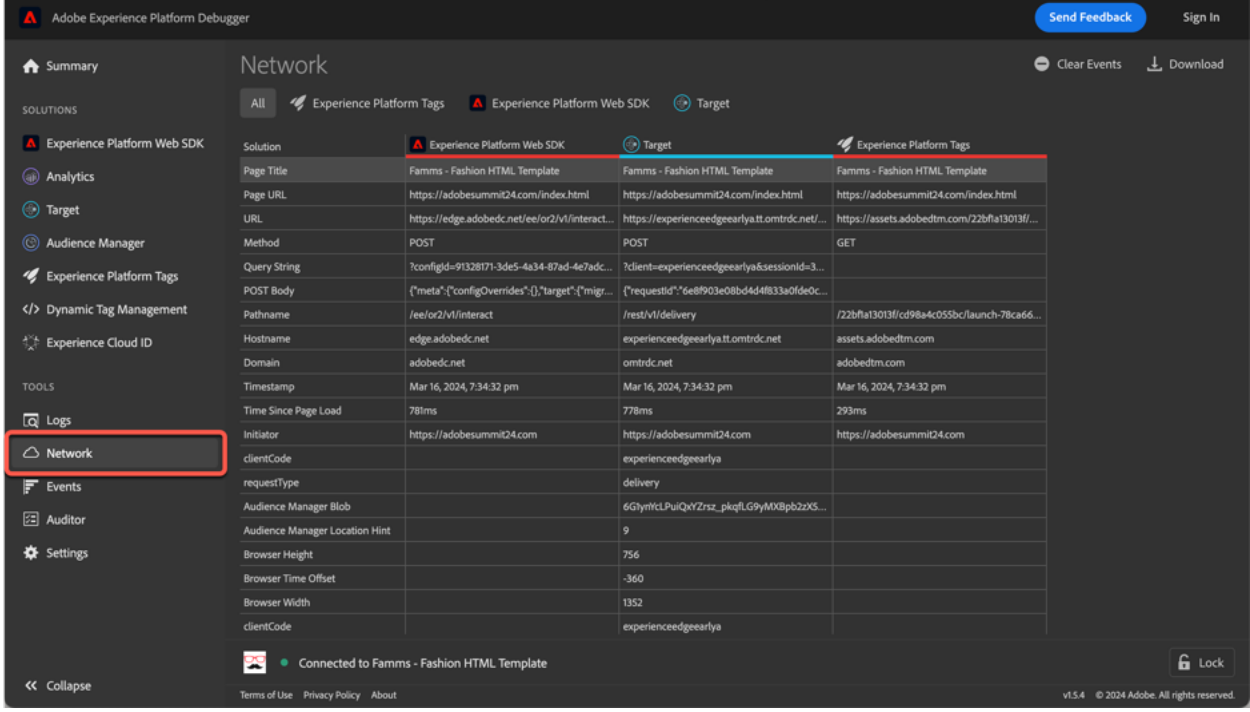

### **Section Recap**

In this section we've completed the following to enable us to send data to Adobe Analytics using the Web SDK:

- Installed and configured the Adobe Experience Platform Web SDK extension
- Created a Data Element using the latest version of the Variable data element that supports both Experience Data Model (XDM) and Data
- Migrated an Analytics page load rule
- Added Adobe Analytics to our Datastream

Unlike previous implementations that required XDM to send data to the Analytics using the Web SDK, the new version of the Web SDK and the Edge Network will accept formats that have always been used by Adobe Analytics. In essence, you can bring you current implementation to the Web SDK.

Although, we'll be disabling Analytics rules right away during this Lab, most customers leave them enabled for several months to ensure data is consistent as they transition from Adobe Analytics to Customer Journey Analytics.

### **Part 2: Migrate Adobe Target to the Adobe Experience Platform Web SDK**

**Section Overview:** In this section, we'll be adding Adobe Target to our Datastream configuration and altering our existing page view request to include Target parameters that are used for Target audience qualification. We'll also make a minor change to the Web SDK settings to ensure it automatically renders activities created with the Target Visual Experience Composer.

#### **Exercise 2.1: Add Adobe Target to your Datastream**

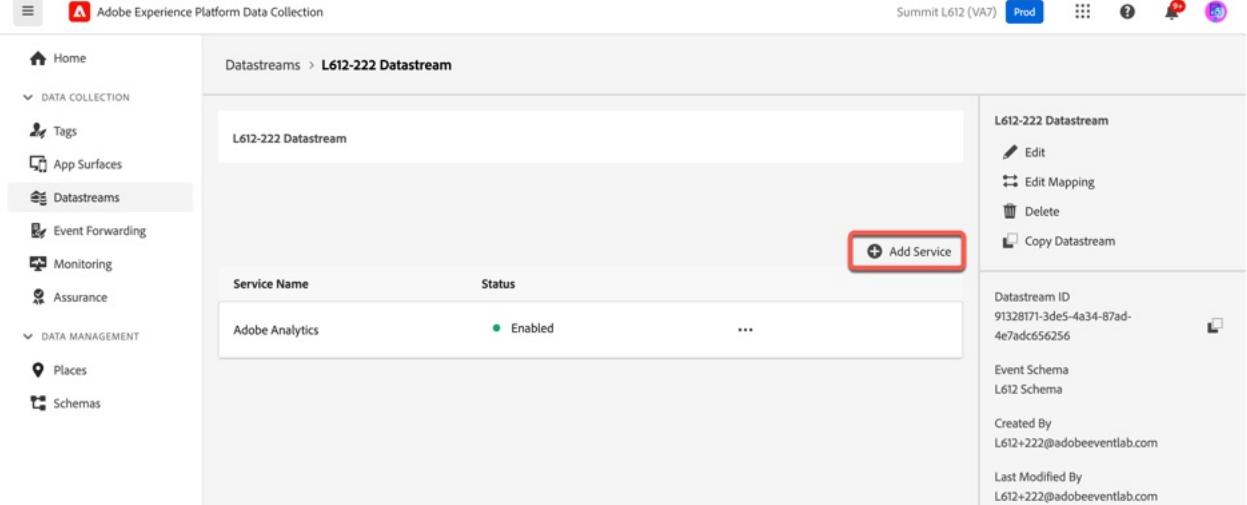

**Step 1:** Switch to your Datastreams tab. In Datastreams, click **Add Service**

#### **Step 2:** Select **Adobe Target** from the dropdown menu.

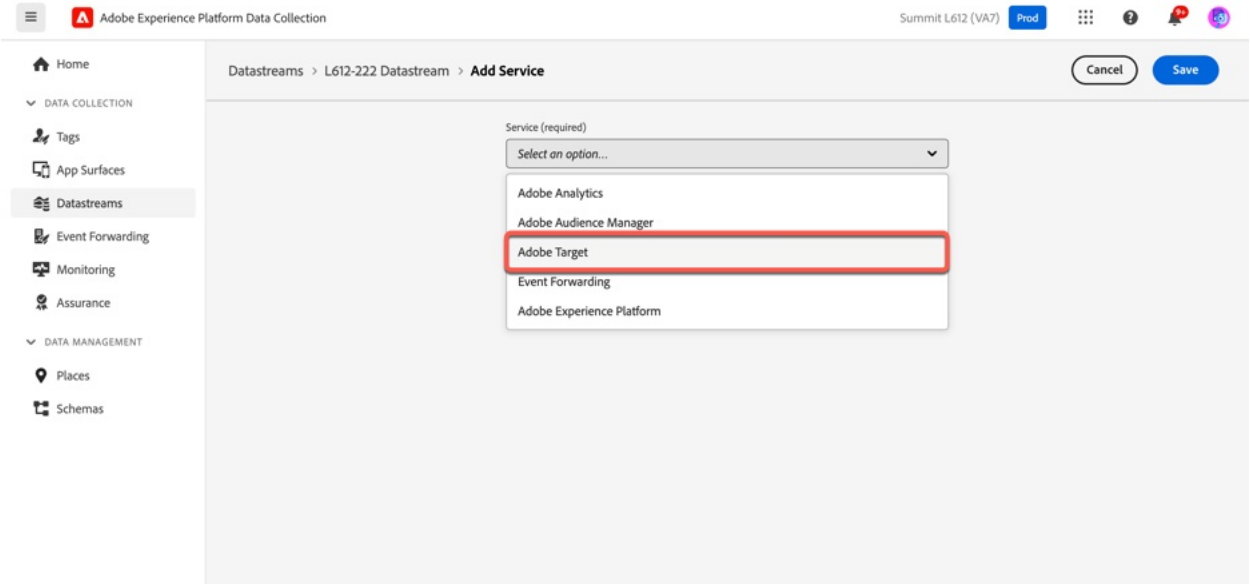

#### **Step 3:** Configure the Target Service

- **1.** Make sure the **Enabled** toggle is turned on.
- **2.** Copy **715cf795-ce15-b3ee-6208-f8df1058c8e8** to the **Property Token** field.
- **3.** Click **Save**.

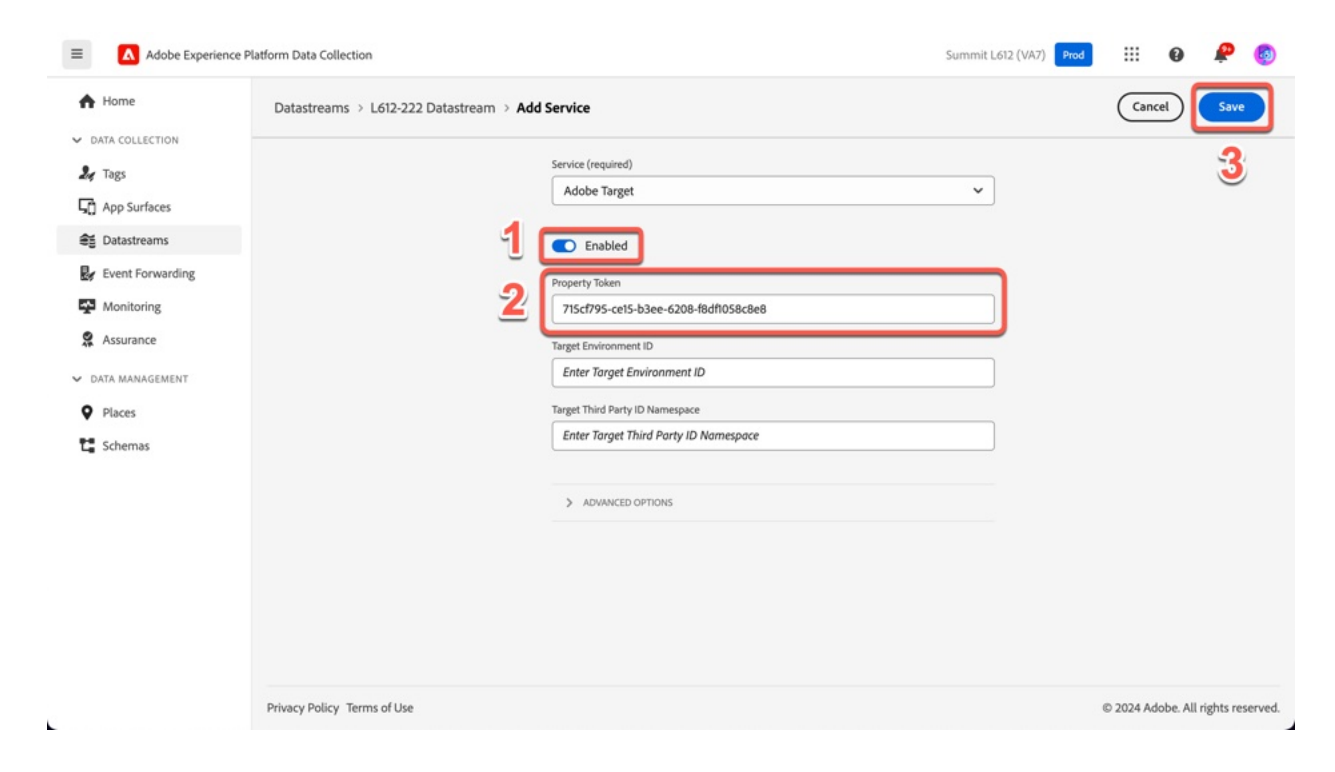

This is the only configuration required for the Edge Network to start send data to Adobe Target.

### **Exercise 2.2: Update the Web SDK to send requests to Target**

**Step 1**: Switch back to your Tags tab. Click **Rules** in the left-hand menu.

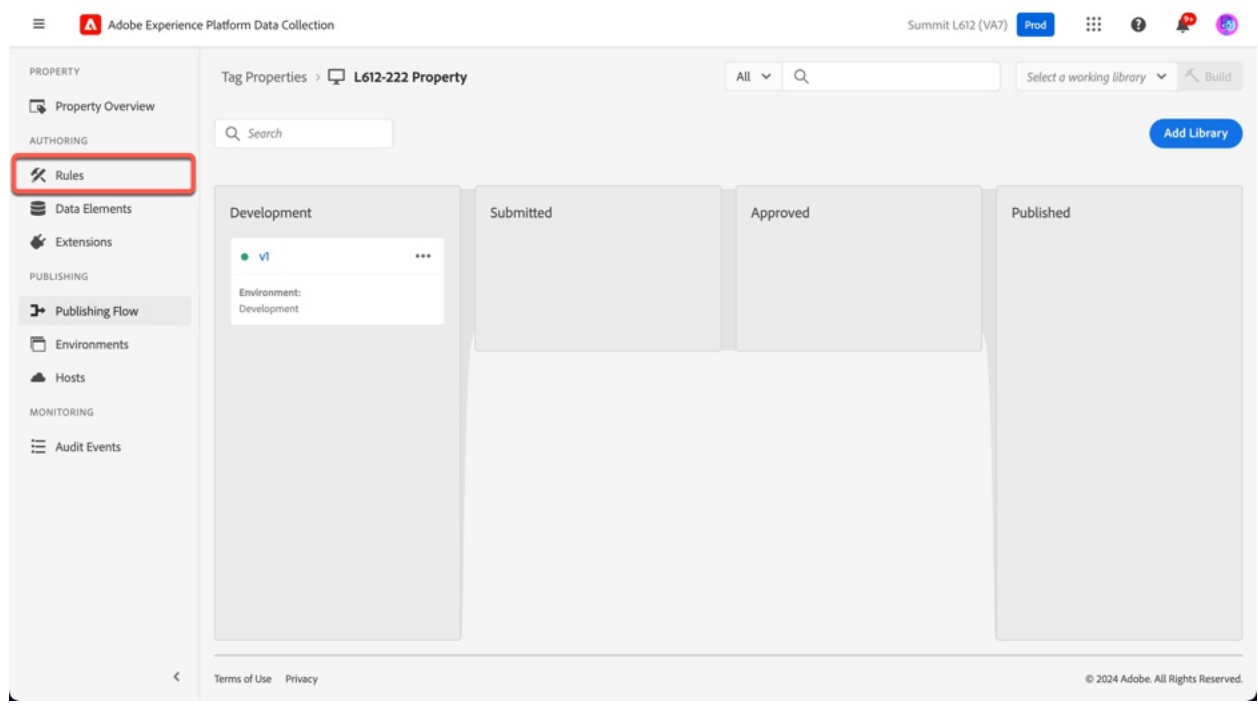

### **Step 2:** Select the **Analytics Page View** rule.

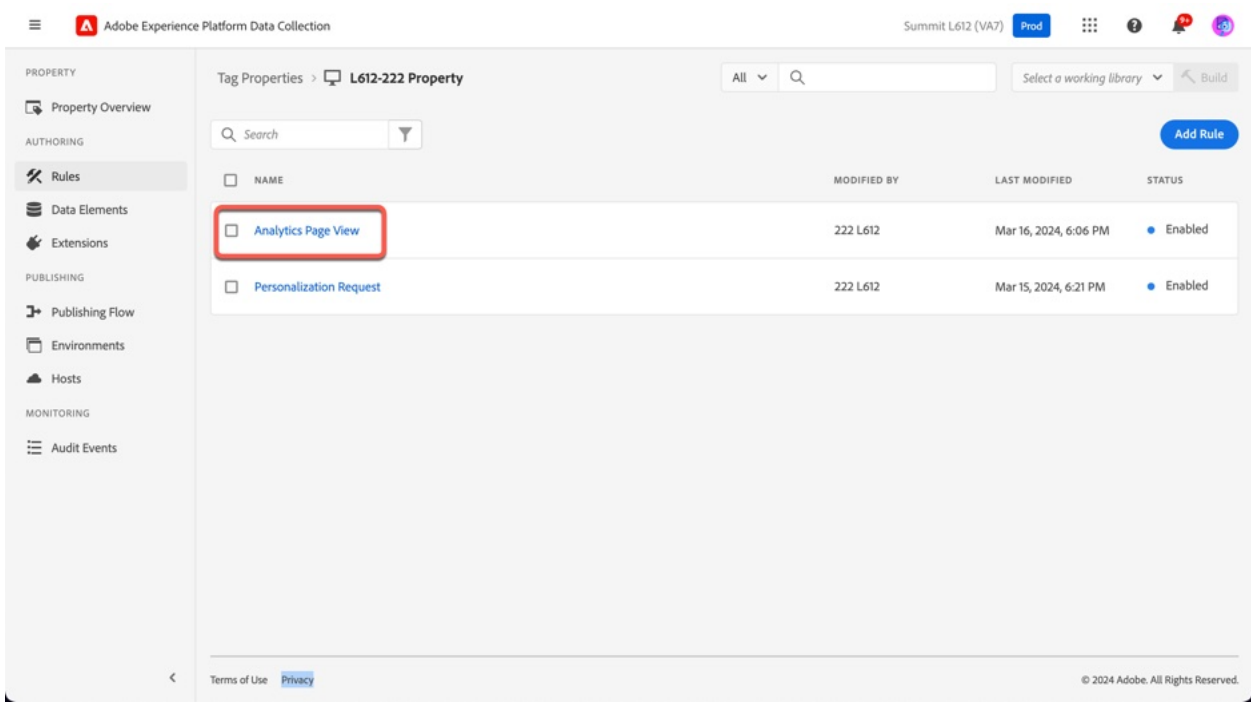

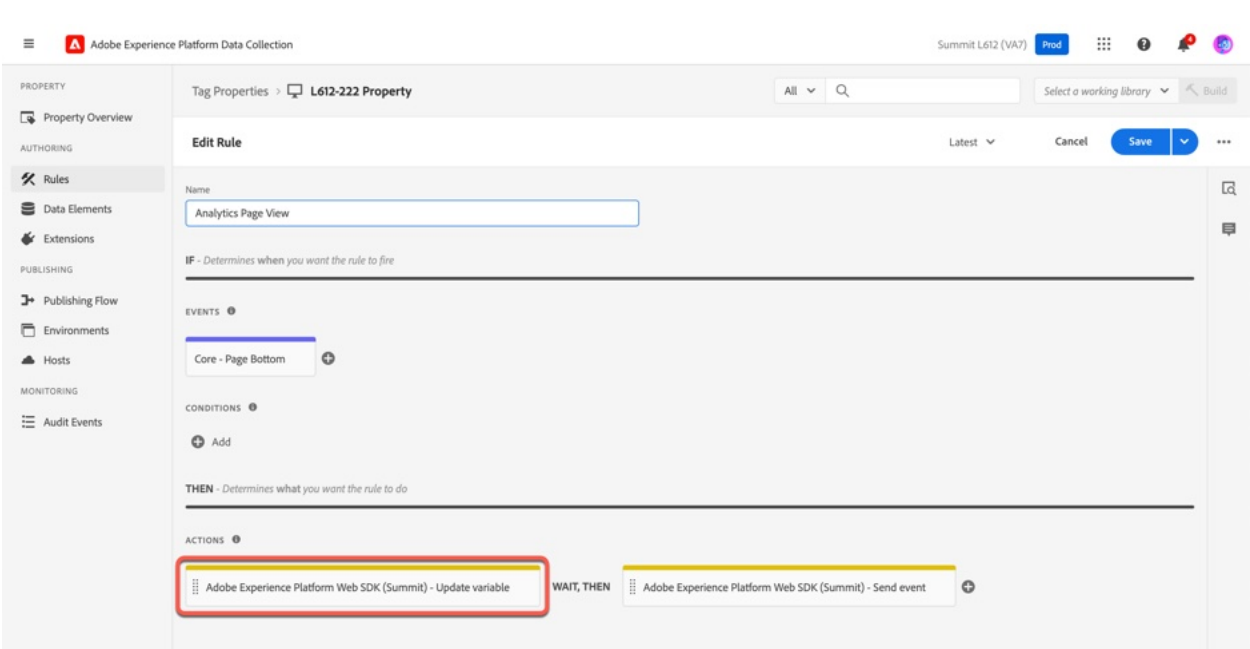

#### **Step 3:** Select **Adobe Experience Platform Web SDK – Update Variable**

**Step 4:** Update the Adobe Experience Platform Web SDK – Update Variable action

- **1.** Select the **Target** object in the right-hand panel.
- **2.** Type **cartTotal** in the empty key field.
- **3.** Click the storage icon next to the empty value field.

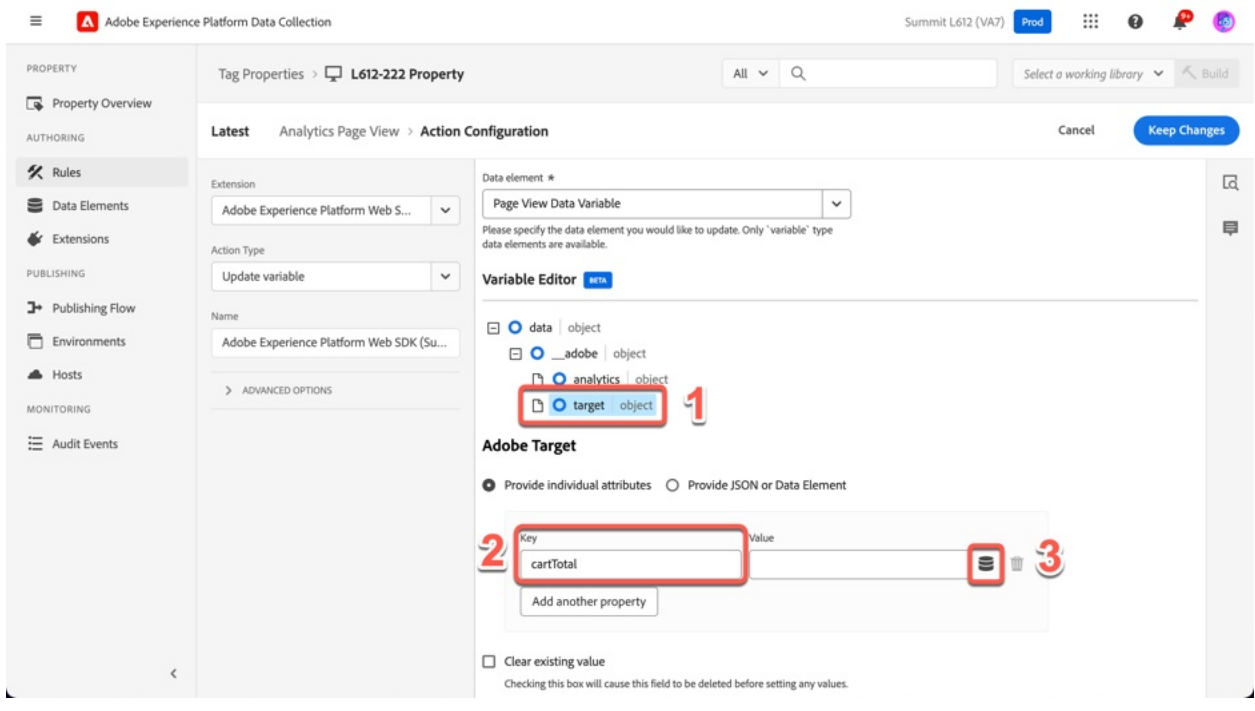

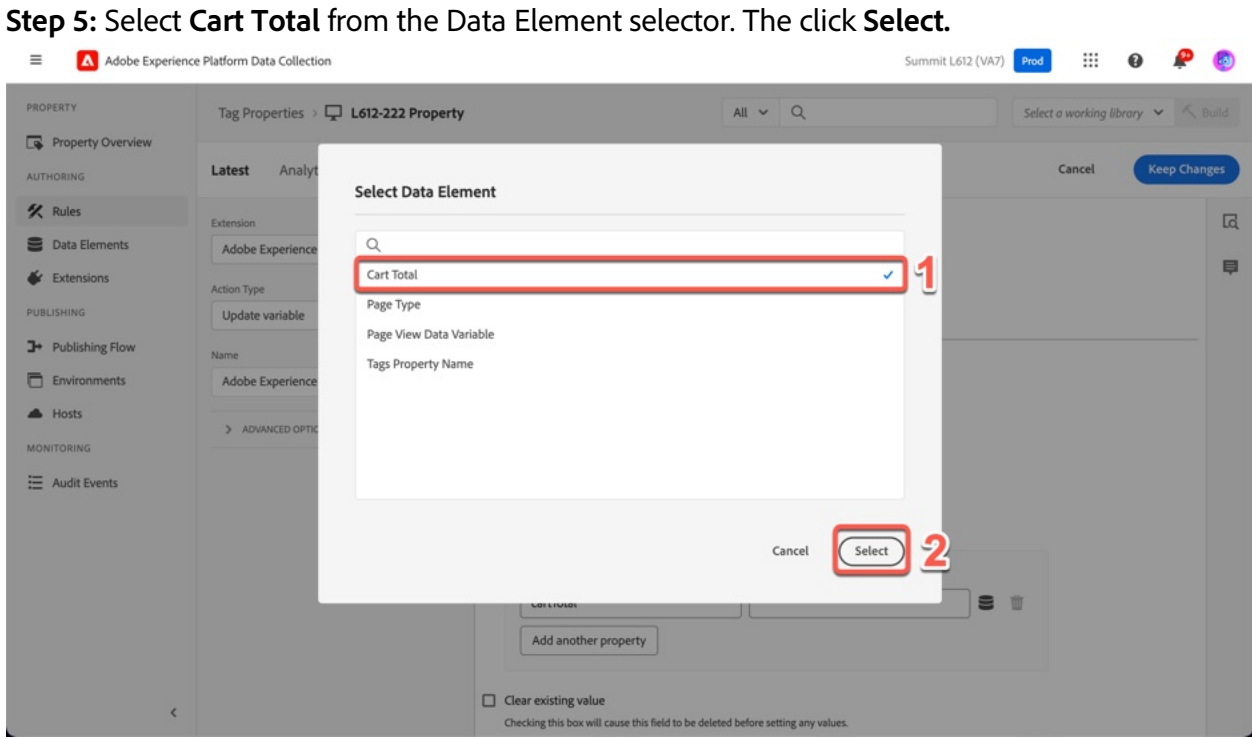

### **Step 6:** Click **Keep Changes**.

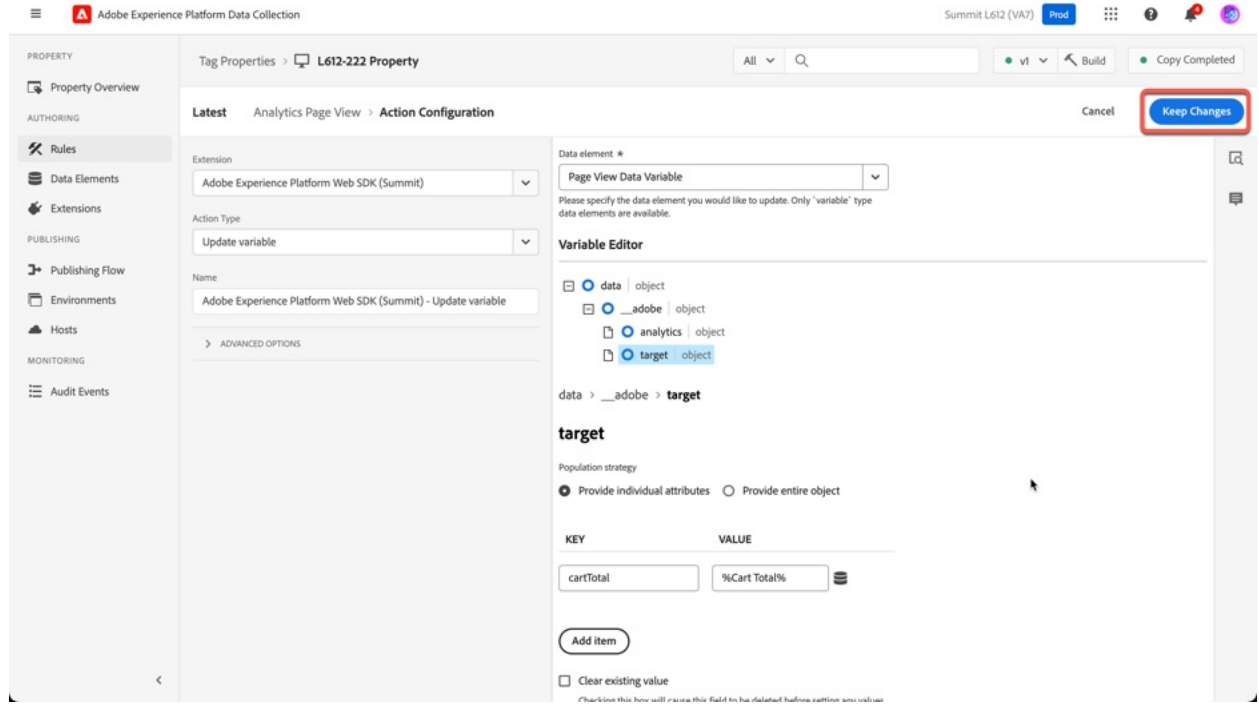

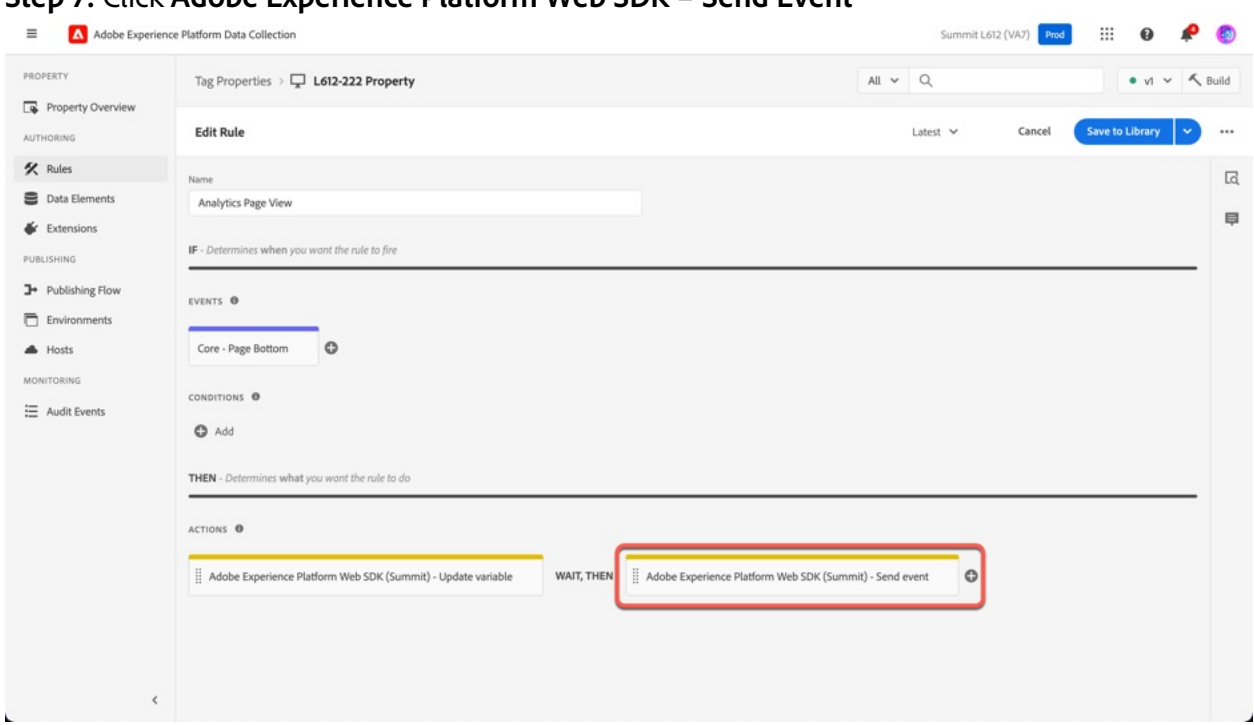

**Step 7:** Click **Adobe Experience Platform Web SDK – Send Event**

**Step 8:** Configure the Send Event to automatically render visual personalization decisions

- 1. Scroll down to the **Personalization** section in the right-hand pane
- 2. Check the box that says **Render visual Personalization decisions**
- 3. Select **Save/Keep Changes**.

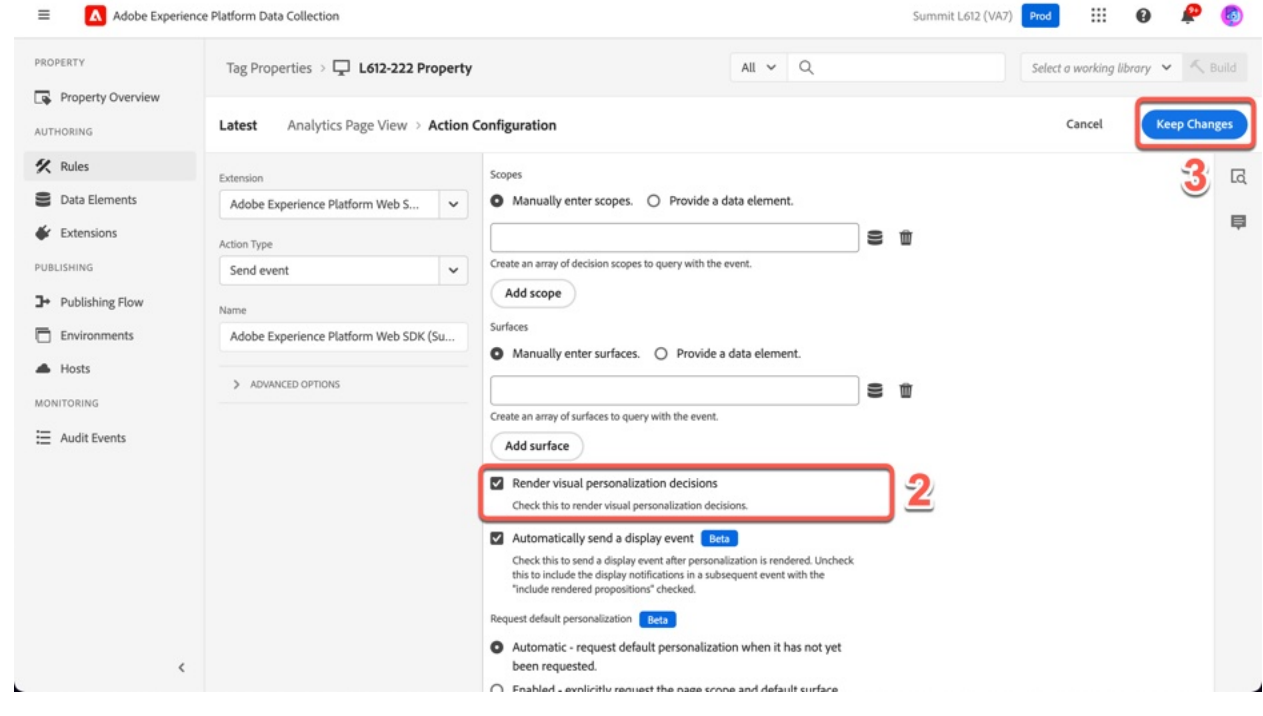

Enabling this setting will instruct the Web SDK to render activities created using the Target Visual Experience Composer.

### **Step 9:** Click **Save**

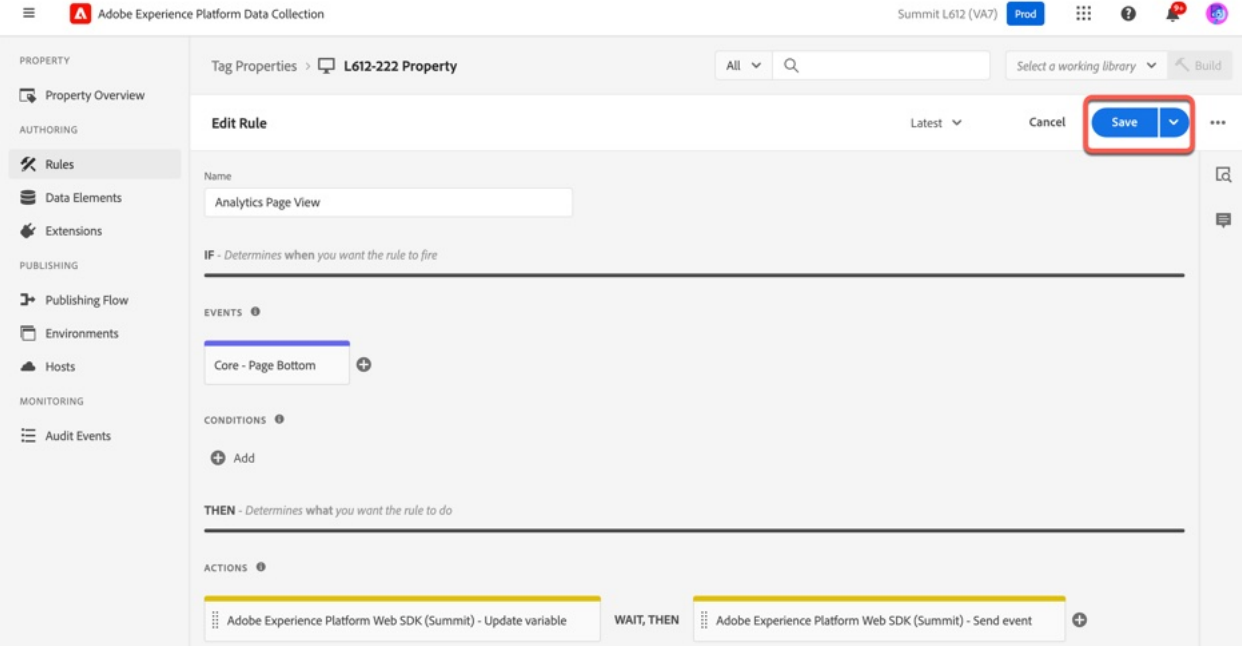

**Step 10**: Disable the old Target Personalization rule.

- 1. Select the checkbox next to the **Personalization Request** rule.
- 2. Click **Disable.** If a confirmation box appears, click **OK**.
- 3. After a few moments, verify your rule has been disabled.

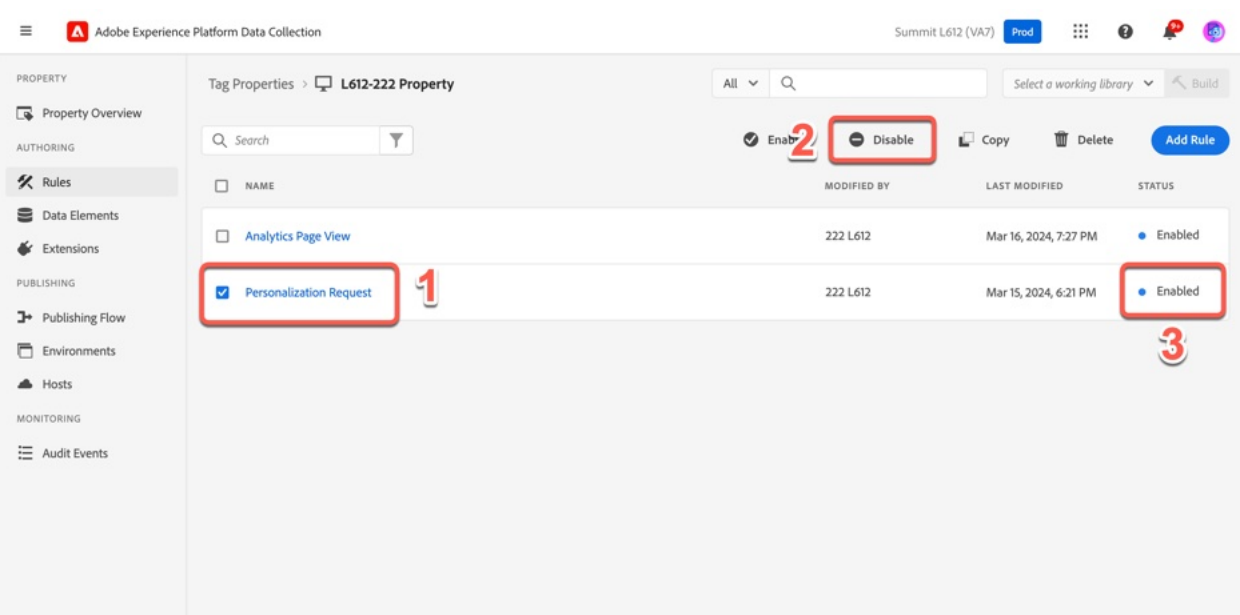

### **Exercise 2.3: Disable Tags Extensions and Publish a New Library**

**Step 1:** Click **Extensions** in the left-hand menu.

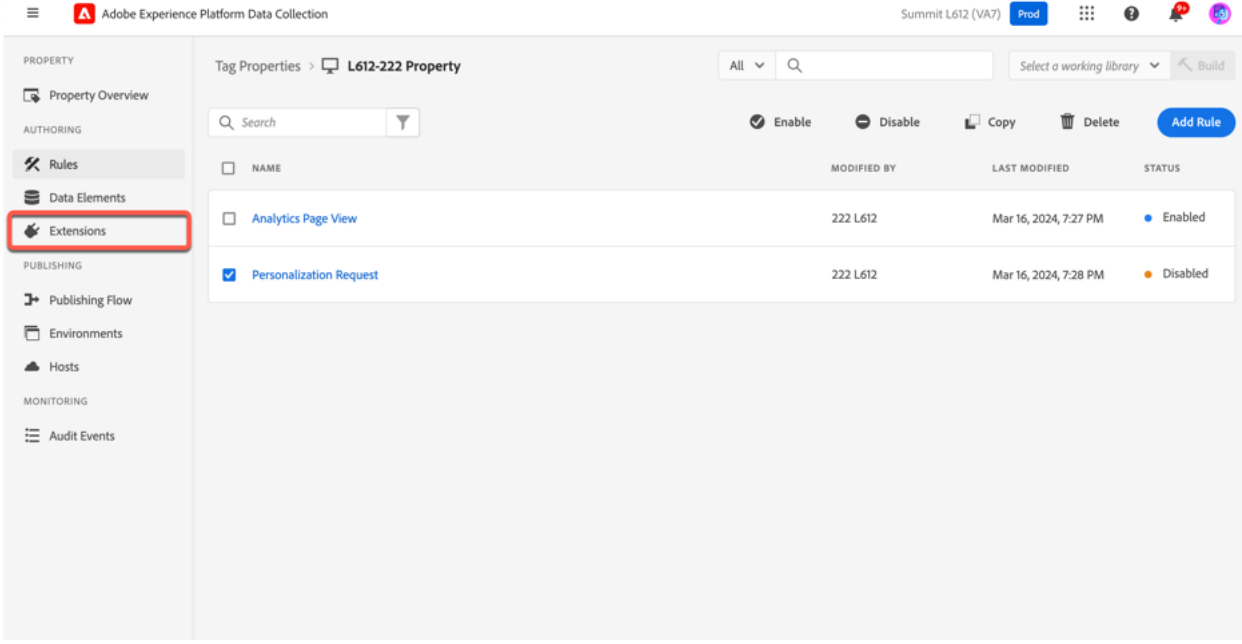

**Step 2:** Disable Tags extensions that are no longer used

- **1.** Select the **Adobe Analytics** extension.
- **2.** Click the **Disable** button on the right-hand menu. A confirmation box will appear, click **OK**.
- **3.** Disable **Adobe Target v2** and **Experience Cloud ID Service** by following the same steps.

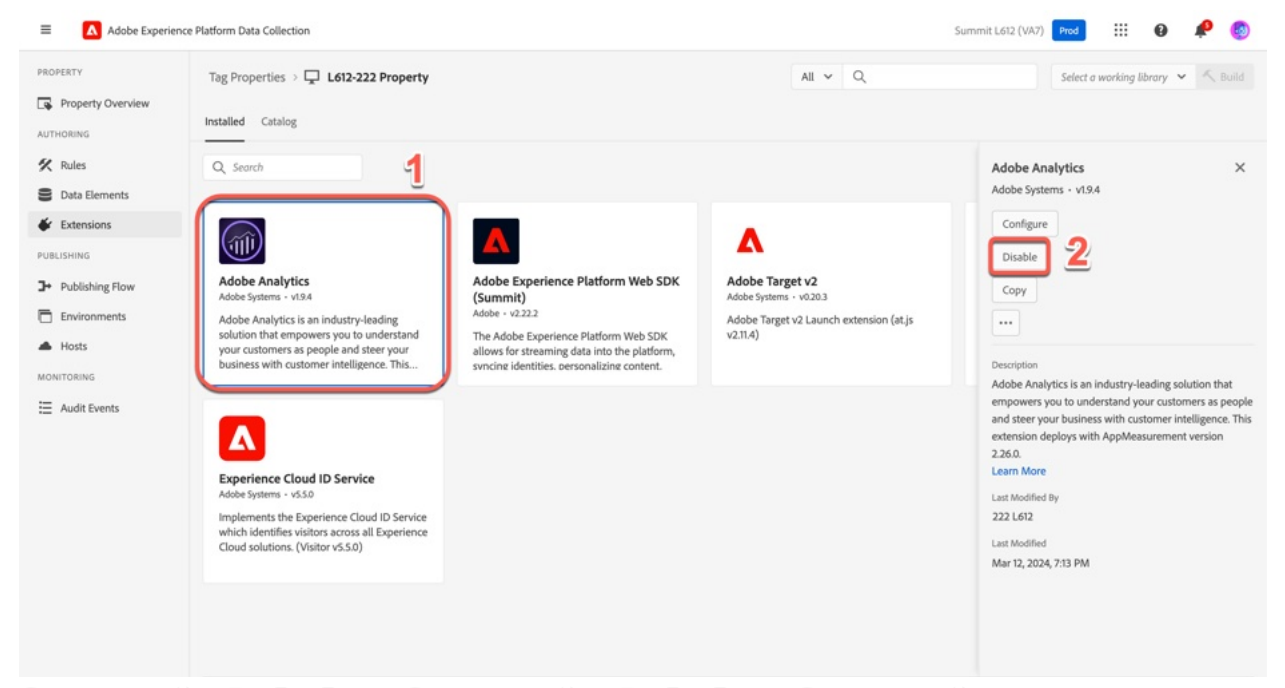

**Step 3:** When complete, you extension configuration should look like this:

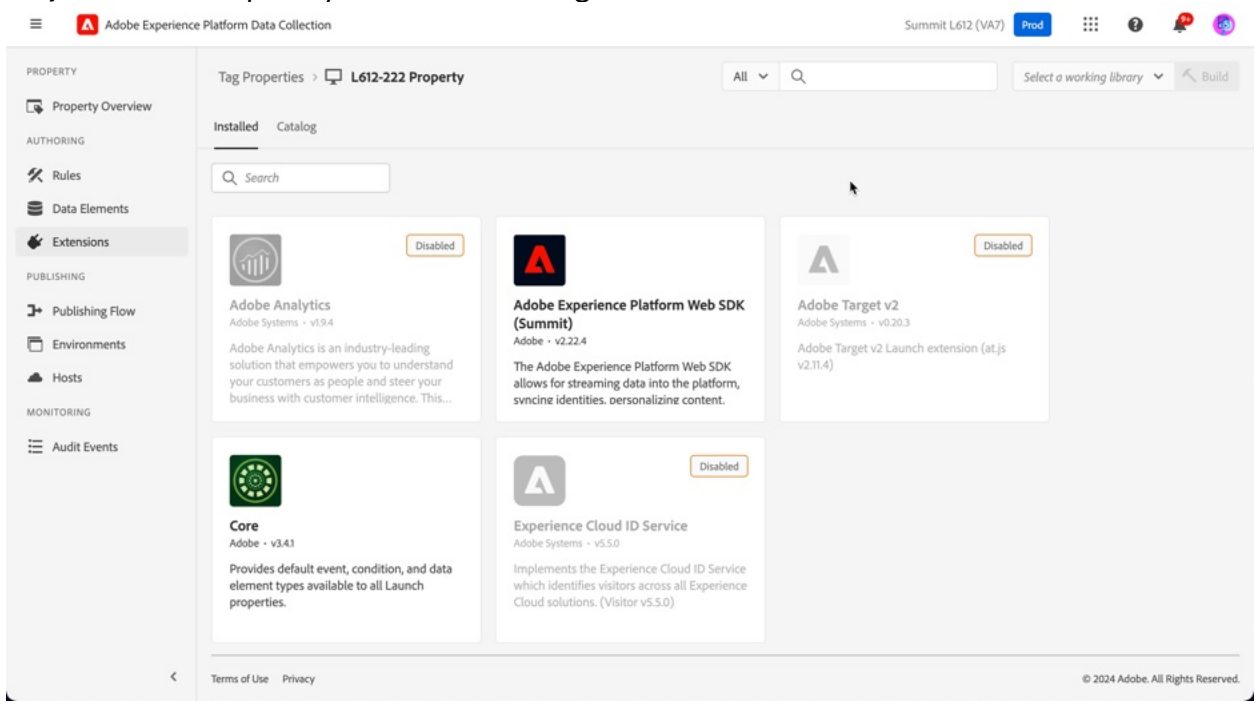

#### **Step 4:** Click **Publishing Flow** in the left-hand menu.

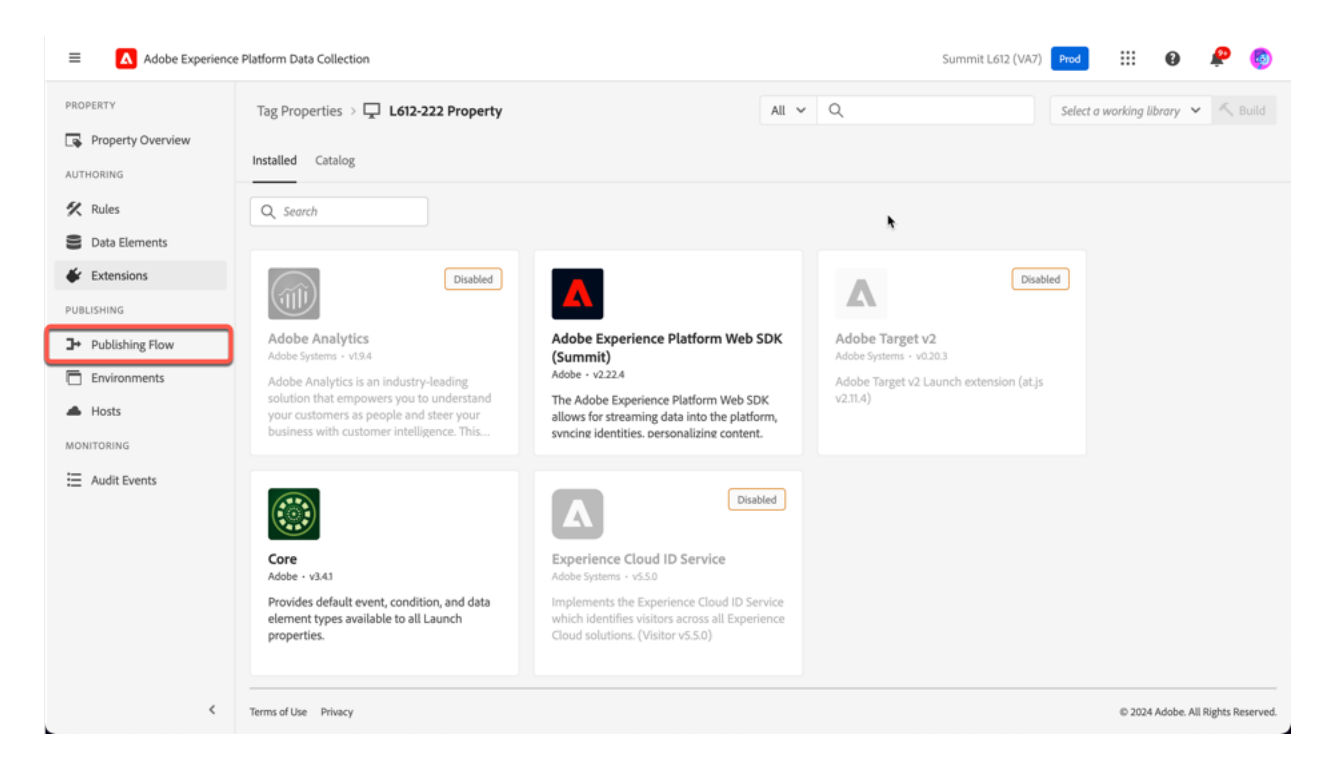

### **Step 5:** Click on the library name.

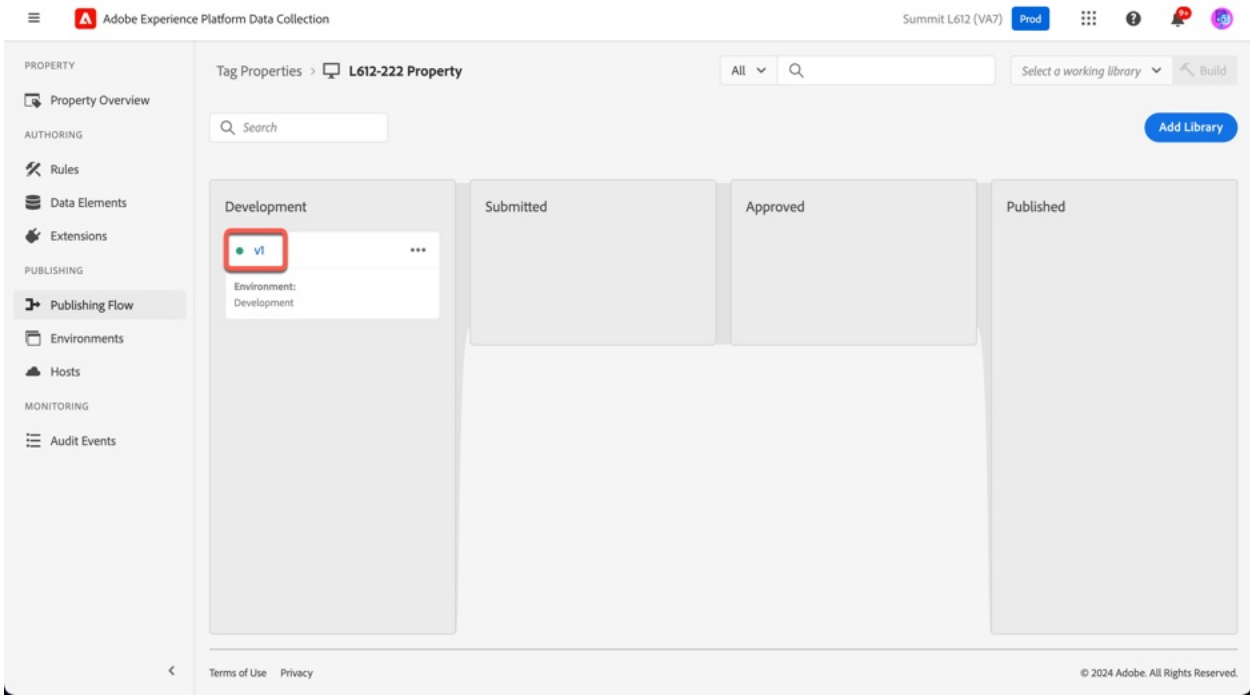

### **Step 6:** Click **Add All Changed Resources**, then click **Save & Build to Development**

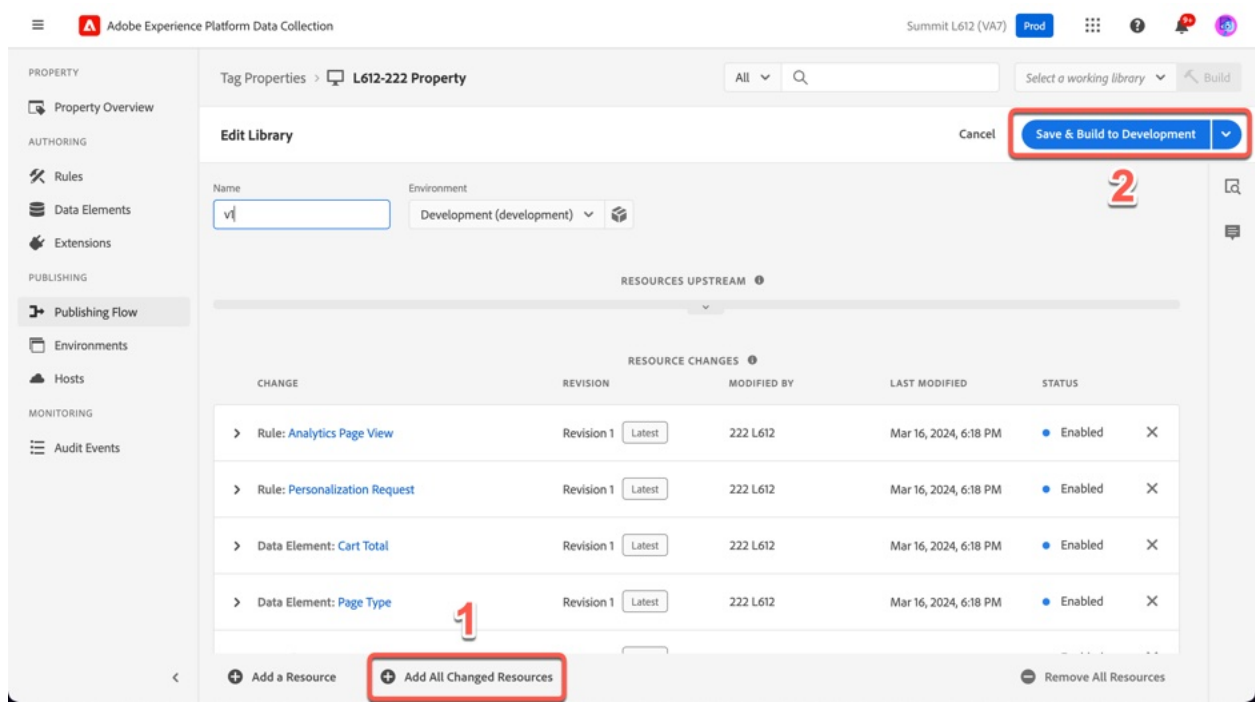

**Step 7:** Wait for your library to finish building. Visit the **home** page on the demo site. Refresh the site. You should still see the *Welcome, Big Spender* served by Target. However, if you open the Adobe Experience Platform Debugger, you'll see that the Target requests are all gone and have been replaced by the requests made by the Web SDK.

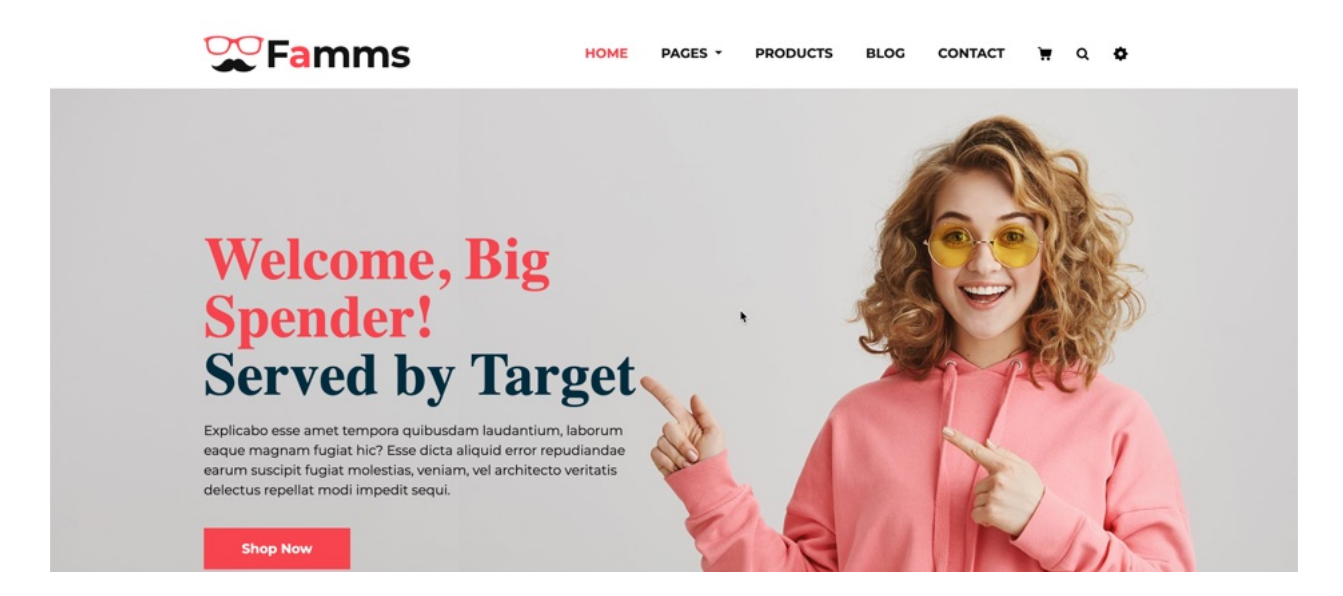

**Step 8:** Switch back to the Adobe Experience Platform Debugger. If you closed it last time, you can open it again, by clicking the puzzle piece in the upper-right hand corner of the browser.

**Step 9:** Clear the events from the previous page load and refresh. Because we disabled the Target extension, this time you should only see the Tags and Experience Platform Web SDK requests

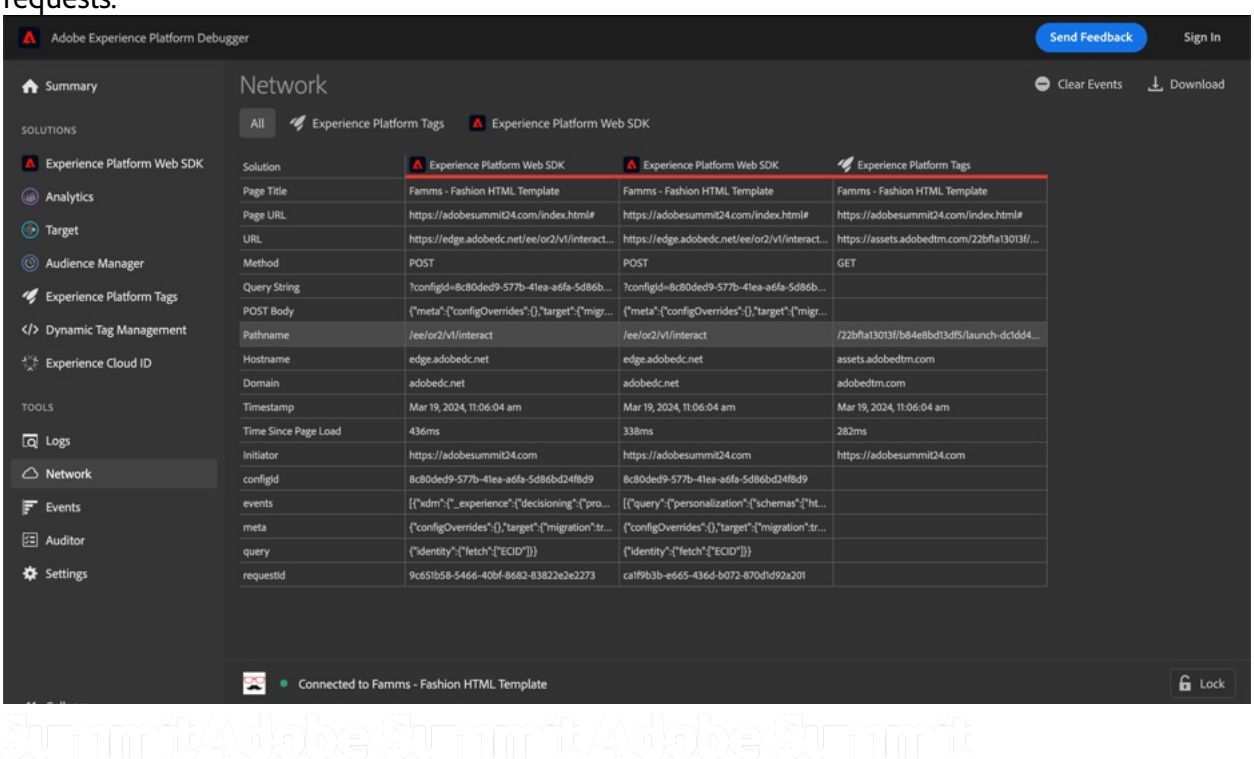

#### **Section Recap**

In this section we added Adobe Target to our Datastream and added some Target parameters our Page View rule. These changes along with a minor settings update has allowed us to fully move from the Target extension to the Web SDK.

It's important to note that as long as you pass your Target Parameters, Profile Parameters and Entity Parameters as part of the the data\_\_adobe.target object, no modifications to Target activities or audiences will be necessary.

If you look at your debugger, you'll see that only the Web SDK is now the only library that is sending requests. We have fully moved our Analytics and Target implementations to the Web SDK and have haven't mentioned XDM yet. That's about to change, though.

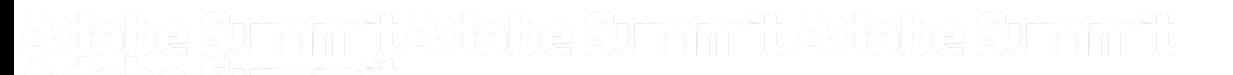

### **Part 3: Map Incoming Data fields to XDM and enable an In-App Message**

**Section Overview:** In this section, we'll be using Data Prep for Data Collection to map values from our incoming data layer to XDM. We'll do some simple mappings that don't require any transformation as well as some that will leverage new functions that we've recently added to Data Prep that will greatly simplify the transition to the Platform solutions.

### **Exercise 3.1: Add a simple mapping**

Summit L612 (VA7) Prod ::: 0  $\equiv$ A Adobe Experience Platform Data Collection  $A$  Home Datastreams > L612-222 Datastream DATA COLLECTION L612-222 Datastream  $24$  Tags L612-222 Datastream  $I$  Edit **5** App Surfaces Edit Mapping **含 Datastreams III** Delete Er Event Forwarding Copy Datastream **C** Add Service Monitoring **Service Name Status** Assurance Datastream ID 91328171-3de5-4a34-87ad-Ū Adobe Analytics · Enabled  $\ddotsc$ DATA MANAGEMENT 4e7adc656256 **Q** Places Event Schema Adobe Target · Enabled ... L612 Schema  $\mathbb{L}^{\bullet}$  Schemas Created By

**Step 1:** In your Datastreams tab, click **Edit Mapping** in the right-hand menu

**Step 2:** Navigate to this URL, copy the JSON code located there, and paste it into the text box on the left-hand side of the page that says **Paste JSON here...** After the right-hand side of the screen has populated as shown in the screenshot below, click the **Next** button.

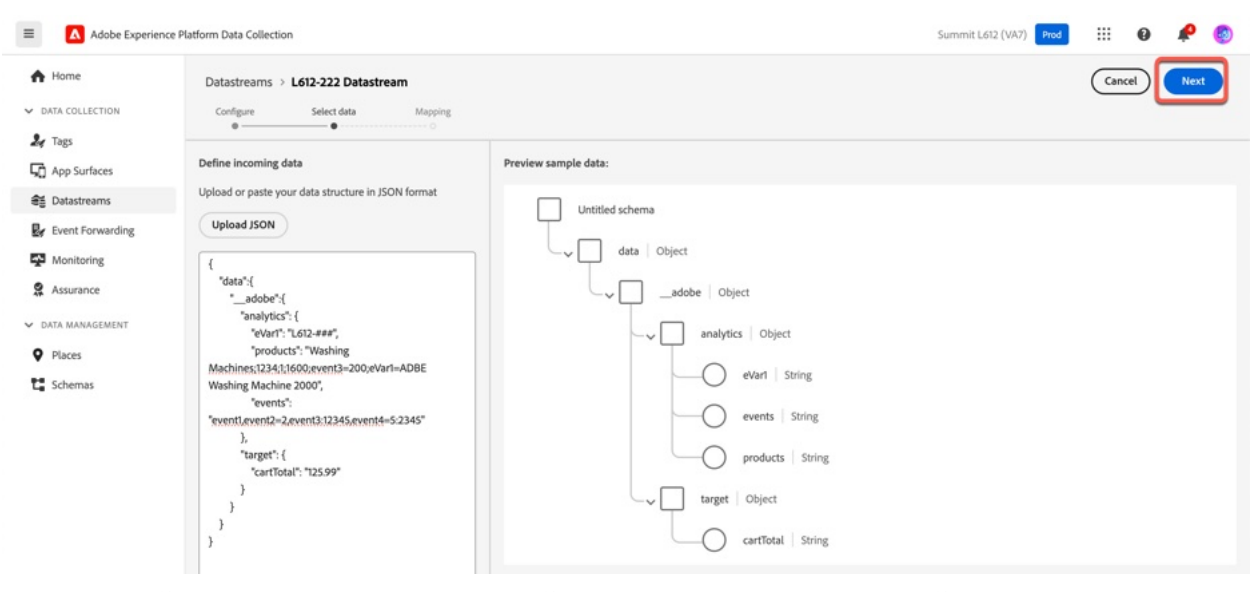

**Step 3:** You'll be taken to the Data Prep for Data Collection UI. By default, timestamp and \_id will always be mapped. **Do not alter either of these mappings.**

Data Prep is used to map incoming Data Layers and data objects to XDM. Because our goal in this section is to start sending data to the Platform apps, we're going to map a few values from our data object to XDM. To get started click **Add new mapping.**

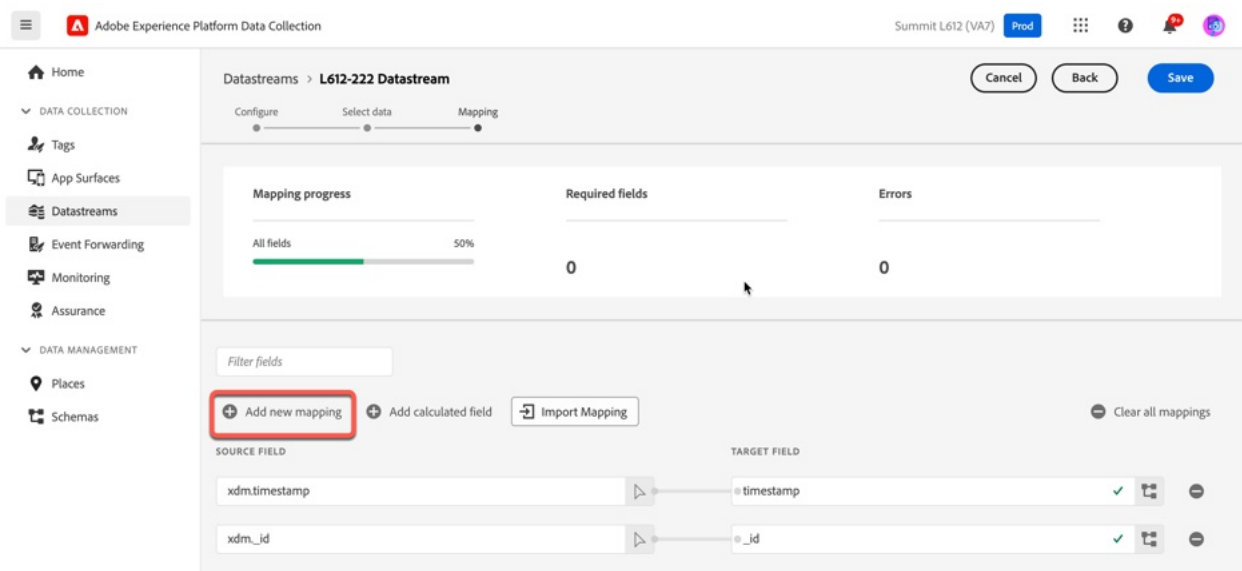

**Step 4:** A new row will be added to the mapping. Click the arrow next to the field that says **Select source field**

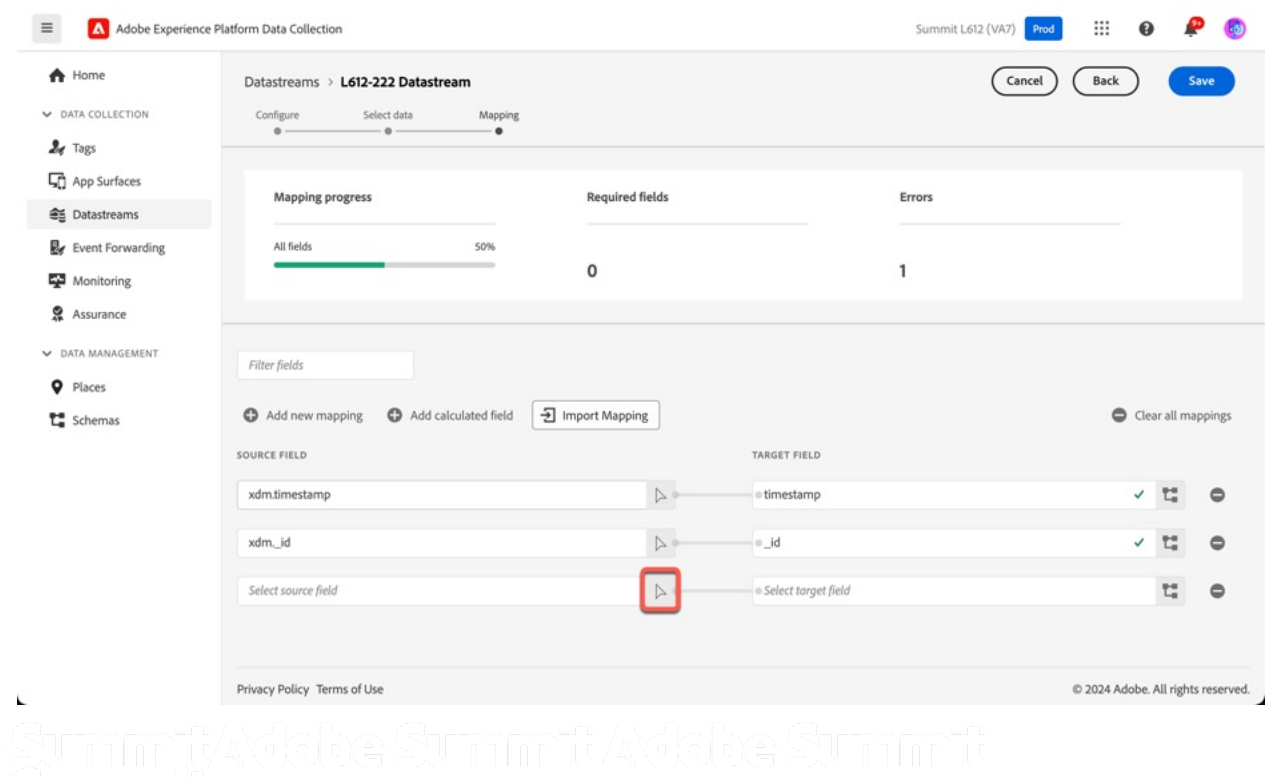

**Step 5:** Expand the tree including the **target** node and select **cartTotal** . Click the **Select** button in the bottom right.

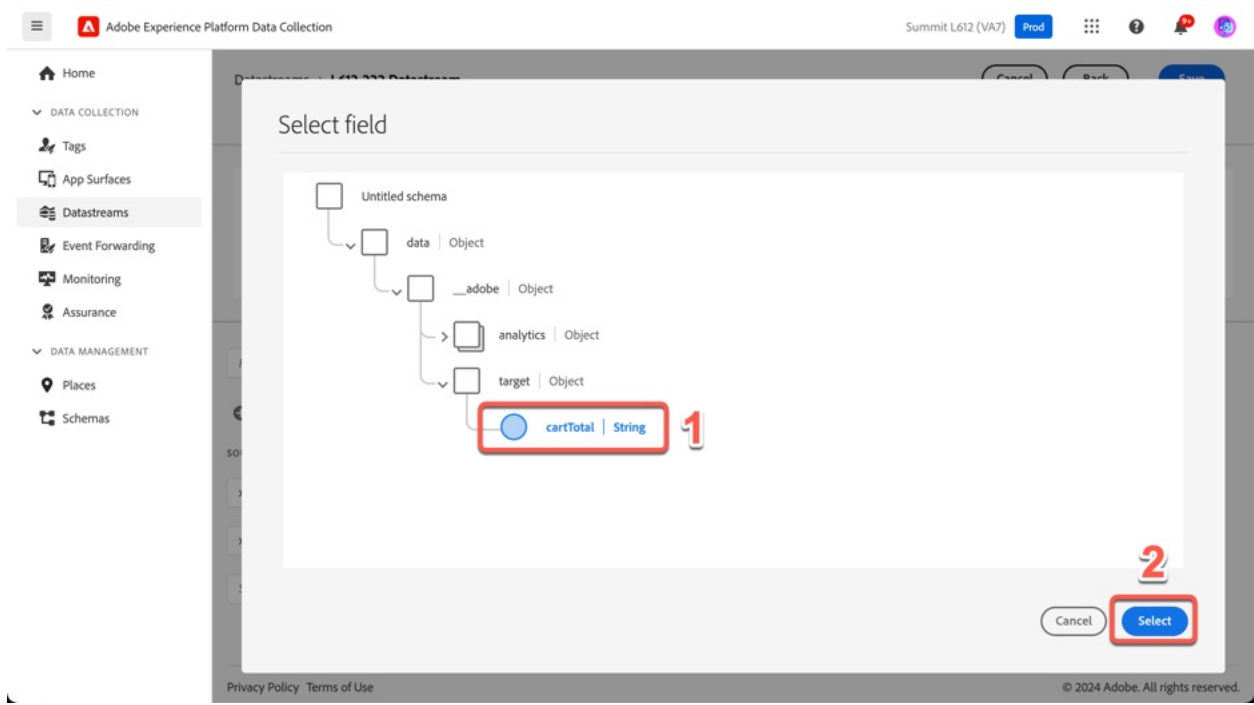

### **Step 6:** Click the mapping icon to the right of the field that says **Select target field**

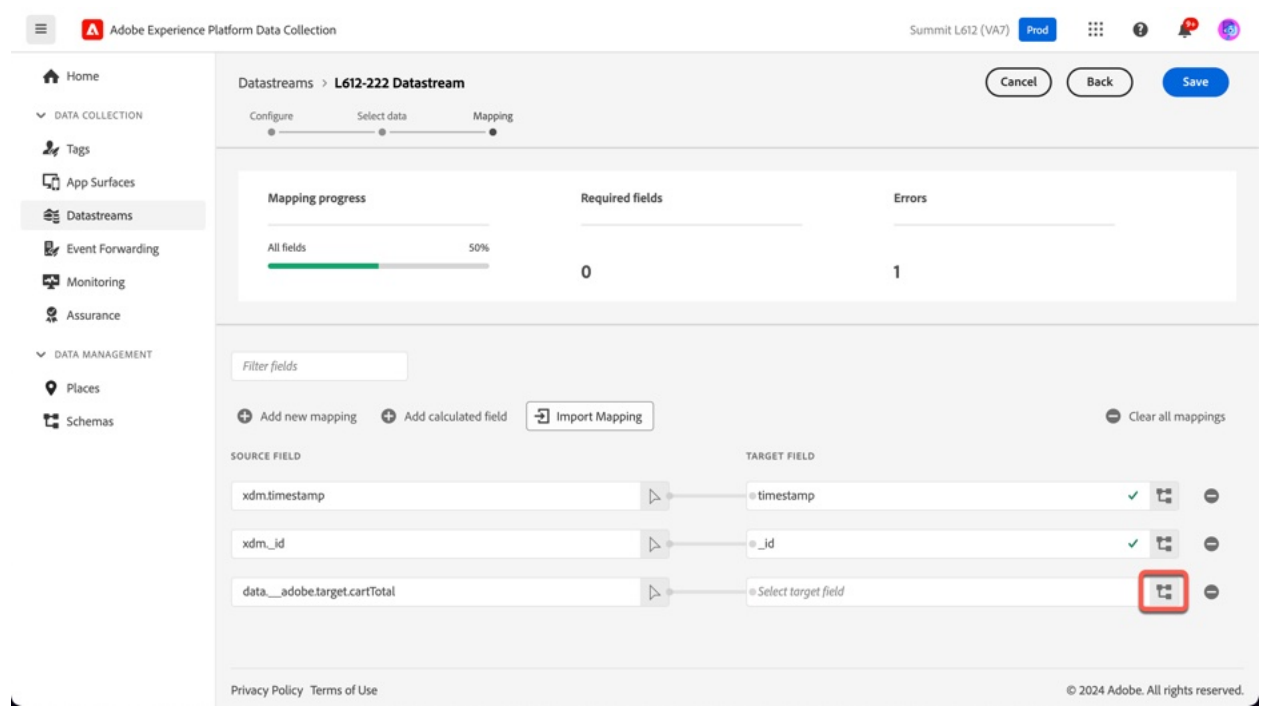

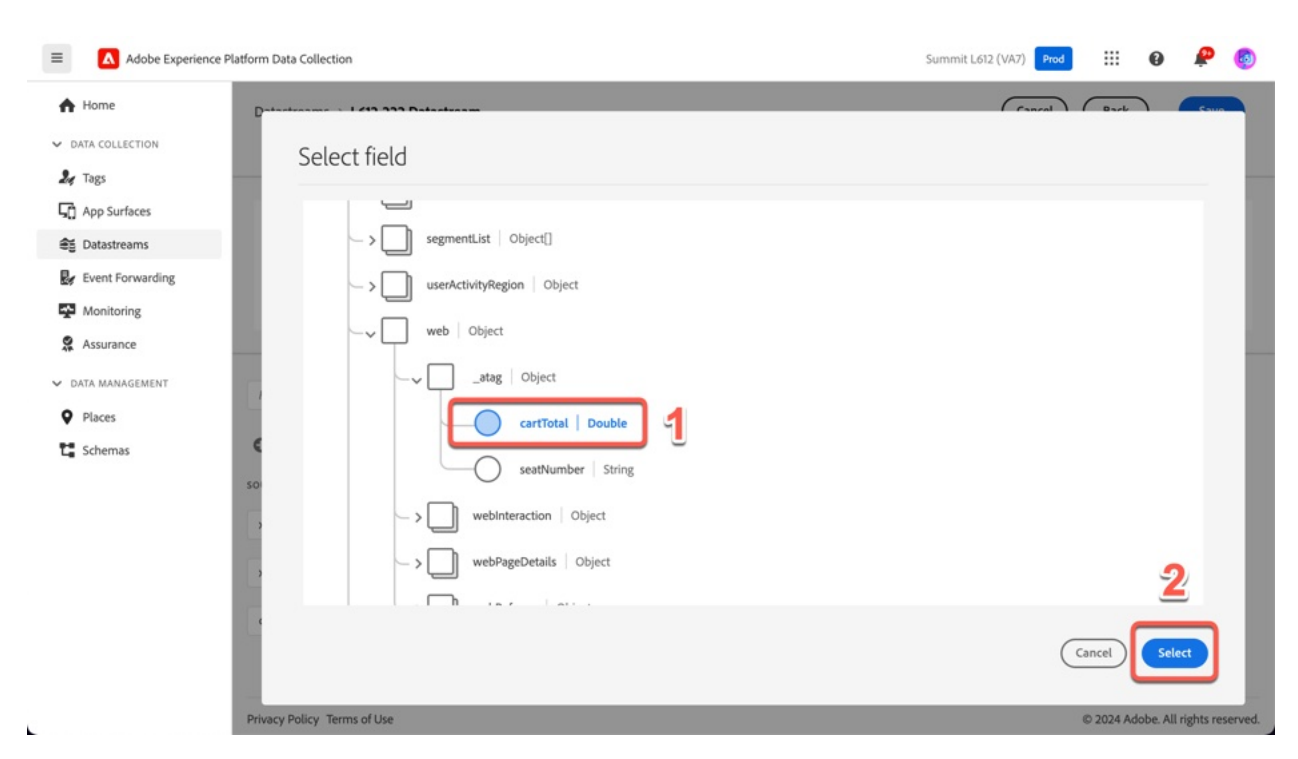

**Step 7:** Navigate to **web.\_atag.cartTotal** and select it. Click the **Select** button.

**Step 8:** Follow the same process as above to map **data.\_\_adobe.analytics.eVar1** in the incoming data object to **web.\_atag.seatNumber** in the XDM schema.

### **Exercise 3.2: Use New Analytics Functions to extract an event from the Events string (Optional)**

One of the most difficult things about migrating from Analytics to Customer Journey Anaytics has been extracting events from the Analytics Events string and values contained within the Products variable. The 8 new functions we've created were created to simplify the process of mapping from the Events String and Products Variable.

In this example, we'll extract a specific event from the events string.

![](_page_41_Picture_121.jpeg)

**Step 1:** On the mapping screen, click the **Add Calculated Field** button.

#### **Step 2:** Extract event2 from the events string

- **1.** Search for *aa\_get\_event* on the left-hand search box.
- **2.** Click the **plus button** to add the **aa\_get\_event\_value** function to the code box.
- **3.** In the parenthesis, add copy and paste the following text: data.\_\_adobe.analytics.events, 'event2'
- **4.** Click the **Preview** button.
- **5.** The value of **"2.99"** from the events string will be displayed in the preview box.
- **6.** Click **Save**.

![](_page_41_Picture_9.jpeg)

![](_page_42_Picture_29.jpeg)

**Step 3:** Click the mapping icon to the right of the field that says **Select target field.**

**Step 4:** Navigate to **web.\_webPageDetails.pageViews.value** and select it. Click the **Select** button.

![](_page_42_Picture_30.jpeg)

![](_page_43_Picture_57.jpeg)

### **Exercise 3.3: Configure your Datastream to Send Data to Platform**

With some XDM mappings in place, we're ready to start sending data to Platform. As we discussed during the presentation, XDM is the foundation for all data sent to the Experience Platform solutions, like Real-Time CDP, Customer Journey Analytics and Adobe Journey Optimizer.

Creating an XDM schema is typically the first step when getting started with Edge Data Collection. For this lab, we have created one XDM schema for everyone to use. The name of the schema is **L612 Schema;** it has already been specified in your Datastream configuration**.** We've also created a dataset beforehand as well; it's called **L612 Dataset,** but we need to configure it as part of the Adobe Experience Platform Service configuration in Datastreams.

![](_page_44_Picture_26.jpeg)

![](_page_44_Picture_27.jpeg)

### **Step 2:** Select **Adobe Experience Platform** from the dropdown menu.

![](_page_44_Picture_28.jpeg)

**Step 3:** Configure the Adobe Experience Platform service

- **1.** Make sure the **Enabled** toggle is turned on.
- **2.** Select **L612 Dataset** from the **Event Dataset** drop-down menu**.**
- **3.** Select the **Edge Segmentation** checkbox
- **4.** Select the **Adobe Journey Optimizer** checkbox
- **5.** Scroll up and click **Save.**

![](_page_45_Picture_94.jpeg)

#### **Exercise 3.4: Update the Analytics Page View Rule to include In-app qualification**

In-App Messaging is a feature that allows for Personalization rules to be evaluated in the browser in real-time without having to wait for the Edge Network to return a response. In the next section, we'll configure a variable that will be evaluated by this client-side rules engine to determine if the In-App message should be shown.

Refer to this document to learn more about In-App messages in Journey Optimizer

**Step 1:** Go back to your Tags browser tab. Click on **Rules** in the left-hand menu. Then, click on the **Analytics Page View** rule.

![](_page_46_Picture_34.jpeg)

#### **Step 2:** Click the **Adobe Experience Platform Web SDK – Send Event** rule.

![](_page_46_Picture_35.jpeg)

**Step 3:** Scroll down to the **Personalization** section, specifically to the **Decision Context** portion that has a Beta label.

- 1. In the **Key** field, type **cartTotal**.
- 2. Click the storage icon next to the value field.

![](_page_47_Picture_51.jpeg)

**Step 4:** Select **Cart Total** from the from the Data Element selector.

![](_page_47_Picture_52.jpeg)

### **Step 5:** Select **Keep Changes**

![](_page_48_Picture_21.jpeg)

### **Step 6:** Click **Save**

![](_page_48_Picture_22.jpeg)

### **Step 7:** Click **Publishing Flow**

![](_page_49_Picture_25.jpeg)

### **Step 8:** Click the **Library** name.

![](_page_49_Picture_26.jpeg)

![](_page_50_Picture_42.jpeg)

Step 10: Wait 20-30 seconds. Navigate back to the **homepage**, you'll see a Free Shipping offer delivered by Journey Optimizer's In-app Messaging feature.

![](_page_50_Picture_2.jpeg)

#### **Step 9:** Click **Add All Changed Resources**, then **Save & Build to Development**

### **Section Recap**

**Congratulations! You just setup an Adobe Journey Optimizer In-App Message, but more importantly, you successfully migrated to the Web SDK in 60 minutes!**

In the process, you were able to convert your JavaScript libraries to the Web SDK using your existing implementation.

Using Data Prep for Data Collection, we were able to map our existing data to XDM and send it to the Platform based applications.

As a bonus, we also enabled the Beta In-App Messaging feature powered by Adobe Journey Optimizer.

### **Bonus Activity: Use Event Forwarding to send to 3rd Party Destinations**

**Section Overview:** Event Forwarding is a powerful feature exclusive to the Edge Network that allows you to forward data to 3rd party endpoints in real-time. You can create conditions when Event Forwarding happens which makes this the perfect solution to migrate all your  $3^{rd}$  party pixels to server-side conversion APIs.

### **Bonus Exercise 1.1: Configure and Event Forwarding Property, Data Element and Rule**

**Step 1:** In your Tags tab, navigate to **Event Forwarding**

- **1.** Click the hamburger menu in the upper left-hand corner.
- **2.** Click **Event Forwarding** in the left-hand menu.

![](_page_52_Picture_70.jpeg)

### **Step 2:** Click **New Property.**

![](_page_53_Picture_41.jpeg)

**Step 3:** Create a new Event Forwarding property

- **1.** Give your property a name **L612-### Event Forwarding**. Where ### is your seat number**.**
- **2.** Click **Save.**

![](_page_53_Picture_42.jpeg)

**Step 4:** You'll be taken back to the main property listing page for Event Forwarding. Search your seat number and click on the **Event Forwarding** property you just created.

![](_page_54_Picture_1.jpeg)

#### **Step 5**: Navigate to **Extensions**

![](_page_54_Picture_3.jpeg)

![](_page_55_Picture_0.jpeg)

**Step 7:** Install the Adobe Cloud Connector Extension

- **1.** Click the **Adobe Cloud Connector** extension.
- **2.** Click the **Install** button on the right-hand menu.

![](_page_55_Picture_4.jpeg)

#### **Step 8:** Add a new Data Element

- **1.** Click **Data Elements** in the left-hand menu.
- **2.** Click **Create New Data Element**.

![](_page_56_Picture_3.jpeg)

**Step 9:** Configure your Data Element

- **1.** Give your Data Element a name of **cartTotal**
- **2.** Select **Custom Code** from the **Data Element Type** dropdown.
- **3.** Click **Open Editor**.

![](_page_56_Picture_93.jpeg)

**Step 10:** Add the following code to the to the Editor and then click **Save**

![](_page_57_Picture_54.jpeg)

![](_page_57_Picture_55.jpeg)

### **Step 11:** Click **Save** again.

![](_page_57_Picture_56.jpeg)

Step 12: In a new browser tab, visit https://webhook.site/ and copy the website URL.

![](_page_58_Picture_1.jpeg)

**Step 13:** Back in the Tags tab, **c**lick **Rules** on the left-hand menu, then click **Create New Rule**.

![](_page_58_Picture_3.jpeg)

![](_page_59_Picture_40.jpeg)

**Step 14:** Name the rule **Send Request to Webhook**, then click **Add** under Conditions

**Step 15:** Configure your condition

- 1. Select **Value Comparison** from the Condition Type drop-down
- 2. Click the storage icon next to **Left Operand (required)**

![](_page_59_Picture_41.jpeg)

 $\equiv \qquad \qquad \blacktriangle$  Adobe Experience Platform Data Collection Summit L612 (VA7)  $\mathbf{B}$  of  $\mathbf{P}$  or PROPERTY Event Forwarding Properties > E L612-222  $All \lor Q$  $\bullet$  vi  $\sim$   $\leq$  Buik Property Overvie Latest Send Request to Webhook > Condition Configuration AUTHORING Cancel  $\mathcal{R}$  Rules Logic Type **O** e **Select Data Element** Data Elements Regular  $\mathbf{F}$  Extensions Extension  $\Omega$ 1 PUBLISHING Core cartTotal ⊽  $\mathbb{L}$  Publishing Flow Condition Type Environments **Value Compariso** A Hosts **Name A** Secrets Core - Value Comp MONITORING  $\equiv$  Audit Events Cancel Gelect

**Step 16:** Select **Cart Total** from the Data Element Selector

**Step 17:** Finish configuring your condition

- 1. Select **Is Greater Than** from the Operator drop-down
- 2. Enter **0** (zero) in the Right Operand field
- 3. Click **Save/Keep Changes**

![](_page_60_Picture_133.jpeg)

#### **Step 18:** Click the **plus button** to add a new Action

![](_page_61_Picture_68.jpeg)

**Step 19**: Configure the Send Request to Webhook rule.

- 1. Select **Adobe Cloud Connector** from the Extension drop-down.
- 2. Select **Make Fetch Call** from the Action Type drop-down.
- 3. **Paste** the Webhook URL.
- 4. Type **cartTotal** kin the Name field.
- 5. Click the storage icon next to the empty value field.

![](_page_61_Picture_69.jpeg)

![](_page_62_Picture_27.jpeg)

### **Step 20:** Select **cartTotal** from the Select Data Element box. Click **Select**.

### **Step 21:** Click **Add Another.**

![](_page_62_Picture_28.jpeg)

![](_page_63_Picture_25.jpeg)

### **Step 22:** Enter **seatNumber** in the Name field. Enter your seat number in the Value field.

### **Step 23:** Click **Keep Changes/Save**

![](_page_63_Picture_26.jpeg)

![](_page_64_Picture_29.jpeg)

**Step 25**: Click **Publishing Flow** in the left-hand menu. Then click **Add Library.** The Event Forwarding library is separate from the Tags library we've been using until now.

![](_page_64_Picture_30.jpeg)

**Step 26:** Create an Event Forwarding Library

- 1. Enter a **name** of **v1** for your library.
- 2. Select **Development** from the Environment drop-down.
- 3. Click **Add All Changed Resources**
- 4. Click **Save and Build to Development**

![](_page_65_Picture_65.jpeg)

### **Bonus Exercise 1.2: Configure Event Forwarding in your Datastream**

**Step 1:** Go back to your **Datastreams** tab. If you're not still on your main Datastream configuration page, search your seat number and then select your Datastream.

![](_page_65_Picture_66.jpeg)

![](_page_66_Picture_24.jpeg)

#### **Step 2:** On the Datastream configuration page, click **Add Service**

### **Step 3:** Select **Event Forwarding** from the Service drop-down menu

![](_page_66_Picture_25.jpeg)

**Step 4:** Configure Event Forwarding in your Datastream

- **1.** Ensure the Enabled toggle is turned on.
- **2.** Select the Event forwarding property you just created in the
- **3.** Select **Development** from the Environment drop-down.
- **4.** Click **Save**

![](_page_67_Picture_69.jpeg)

**Step 5:** Wait 20-30 seconds for the Datastreams update to propagate to the Edge.

**Step 6**: Visit the *demo website's home page* to trigger a Web SDK page load event.

**Step 7**: Go back to the Webhook website to see your events being forwarded. Refresh the demo page a few times to see how quickly messages are forwarded to the Webhook.

![](_page_67_Picture_9.jpeg)